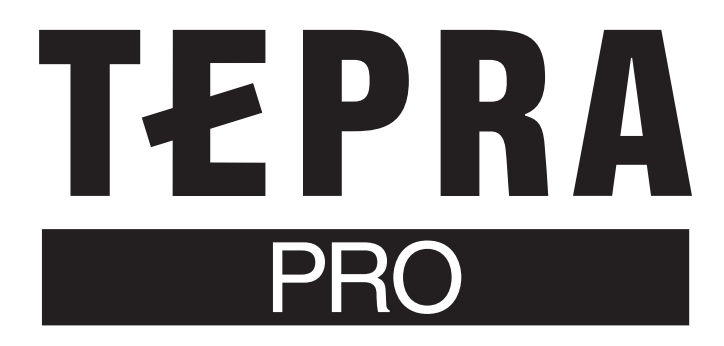

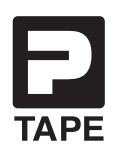

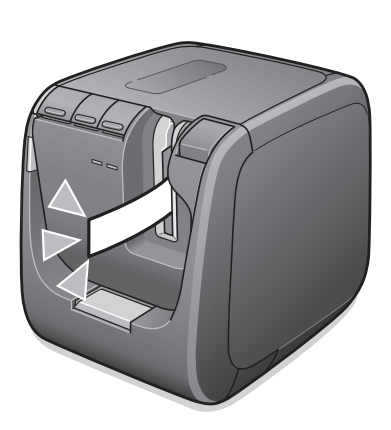

# **SR5900GS Hướng dẫn Sử dụng**

Vui lòng đọc kỹ tài liệu này và hướng dẫn sử dụng phần mềm chỉnh sửa băng nhãn sau đây trước khi sử dụng sản phẩm này.

#### **Hướng dẫn Sử dụng SPC10**

Mô tả cách sử dụng "TEPRA Label Editor SPC10" dành cho Windows.

**Hướng dẫn Sử dụng TEPRA LINK 2**

Mô tả cách sử dụng "TEPRA LINK 2" dành cho iOS/Android.

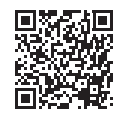

https://www.kingjim.co.jp/english/download/manual.html

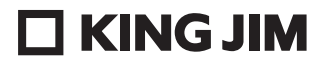

## **Giới thiệu**

Cảm ơn bạn đã mua máy in nhãn "TEPRA" PRO SR5900GS này. Vui lòng đọc kỹ hướng dẫn sử dụng trước khi sử dụng sản phẩm này. Sách hướng dẫn này cũng đóng vai trò là giấy chứng nhận bảo hành sản phẩm. Hãy giữ nó để tham khảo trong tương lai và khi cần yêu cầu bảo hành.

- Sử dụng hộp băng nhãn "TEPRA" PRO với máy in này.
- ●Nếu sử dụng máy in này gần tivi, đài hoặc các thiết bị thu kỹ thuật số khác có thể gây ra tiếng ồn.
- ●Do cải tiến liên tục, sản phẩm thực tế và các thông số kỹ thuật của sản phẩm được mô tả trong sách hướng dẫn này có thể khác hoặc được thay đổi mà không cần thông báo trước. Chỉ sử dụng sách hướng dẫn này như là một tài liệu tham khảo.

## **IILƯU ÝII**

- Giới thiệu về các băng nhãn thuộc dòng hàng "TEPRA" PRO
- Tùy thuộc vào chất liệu của bề mặt dán hoặc điều kiện môi trường liên quan đến độ bám dính của băng, keo từ nhãn có thể dính vào và làm hỏng bề mặt mà không có khả năng loại bỏ. Từ chối trách nhiệm đối với bất kỳ thiệt hại hoặc hỏng hóc này liên quan đến các điều trên.
- Vui lòng không thao tác với bất kỳ hình thức nào khi không tìm thấy nội dung trong sách hướng dẫn. Làm như vậy có thể gây ra sự cố hoặc hỏng hóc.

#### **Thỏa thuận cấp phép cho phần mềm nguồn mở (OSS)**

Để biết chi tiết về thỏa thuận cấp phép cho phần mềm nguồn mở, hãy tải xuống TEPRA Label Editor SPC10 từ trang web KING JIM (https://www.kingjim.co.jp/english/) và tham khảo tệp "OSSLicense.pdf" trong thư mục [License].

- "KING JIM", "TEPRA" và logo P TAPE là các thương hiệu của KING JIM CO., LTD.
- "iOS" và "App Store" là các thương hiệu của Apple Inc.
- "Android" và "Google Play" là các thương hiệu của Google LLC.
- "Mã QR" là thương hiệu đã đăng ký của DENSO WAVE INCORPORATED tại Nhật Bản và các quốc gia khác.
- Các tên công ty và tên sản phẩm khác là thương hiệu hoặc thương hiệu đã đăng ký của các công ty tương ứng.

## <span id="page-2-0"></span>**Cảnh báo an toàn**

#### **Phải luôn tuân thủ các biện pháp phòng ngừa sau đây để tránh gây thương tích cho người dùng và những người khác, cũng như tránh làm hư hỏng tài sản.**

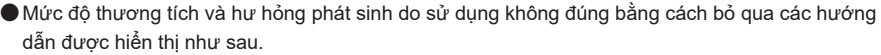

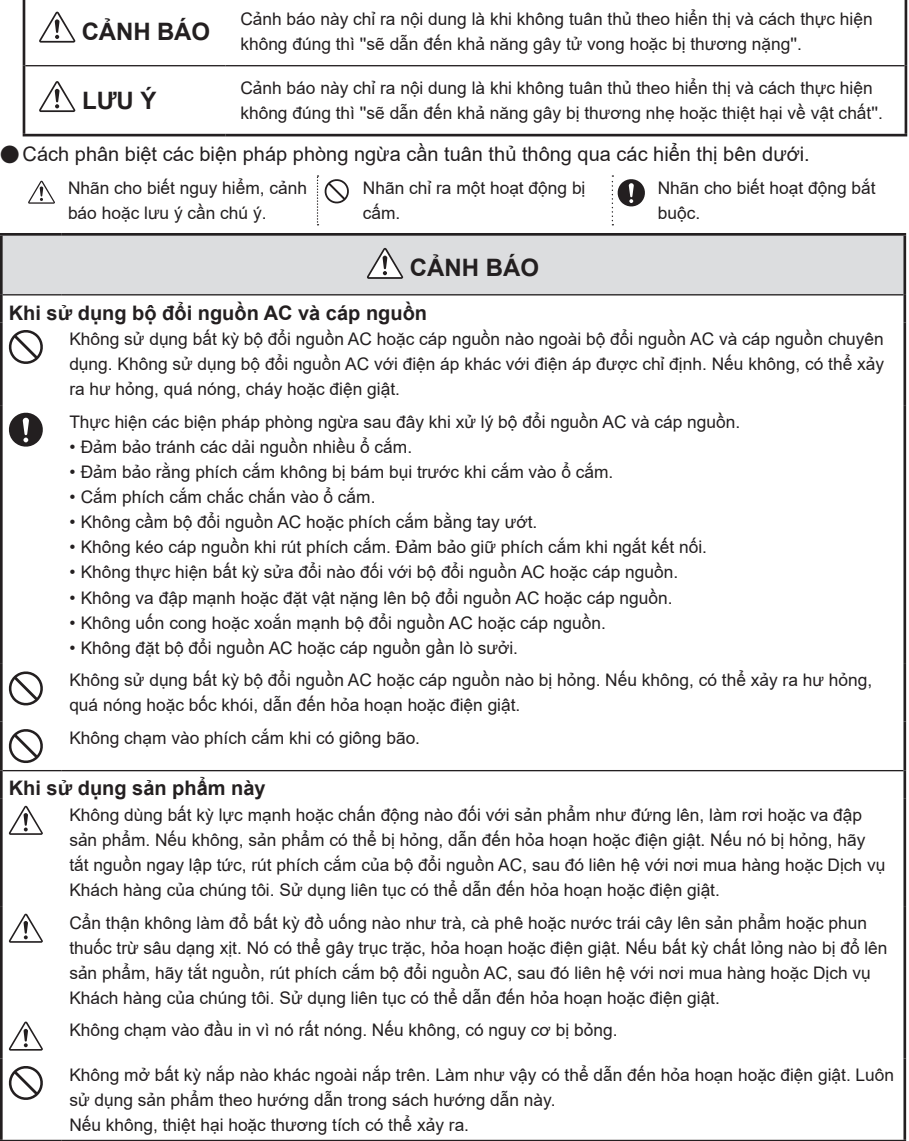

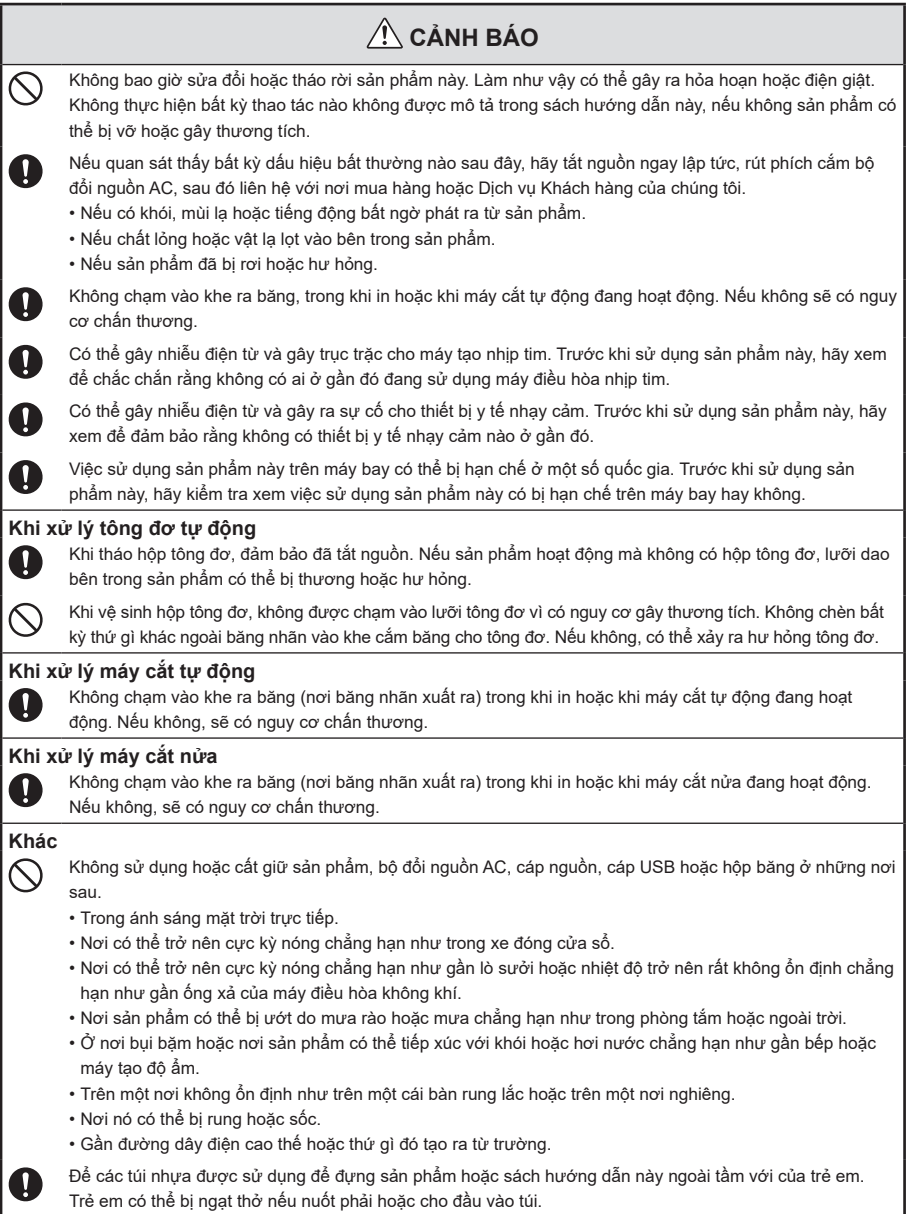

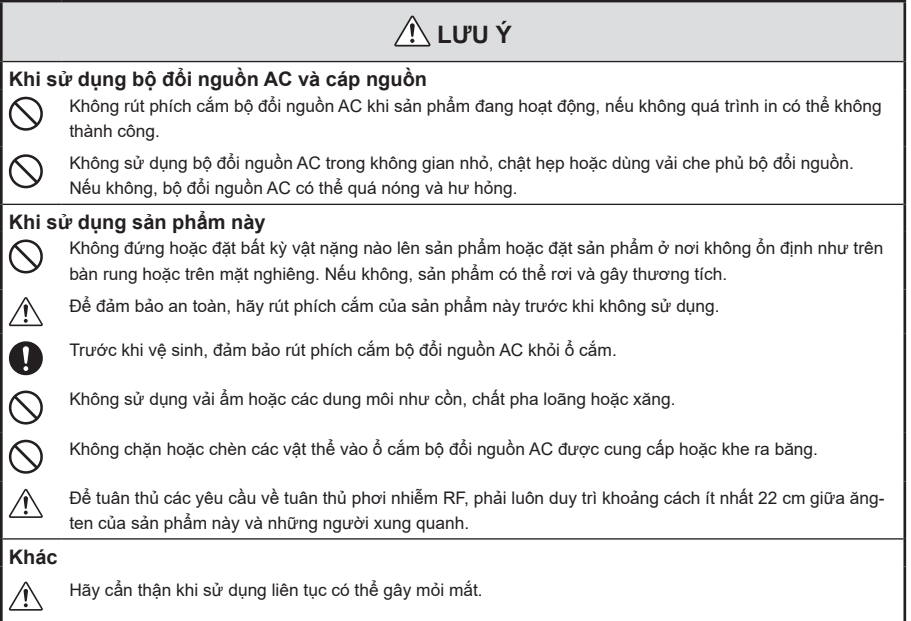

### **■Phòng ngừa tần số**

Dải tần cho sản phẩm này là 2,4 GHz. Dải tần số này có cùng băng thông tần số như các thiết bị công nghiệp, khoa học và y tế như lò vi sóng và hệ thống nhận dạng thiết bị di động (RF-ID) (đài phát thanh tại cơ sở được cấp phép và đài phát thanh công suất thấp được chỉ định không có giấy phép) được sử dụng trong dây chuyền sản xuất của nhà máy. Trước khi sử dụng sản phẩm này, hãy xem để đảm bảo rằng không có đài phát thanh nào để nhận dạng thiết bị di động hoặc cơ sở đài phát thanh công suất thấp được chỉ định gần đó.

Trong trường hợp sản phẩm này gây nhiễu điện từ cho cơ sở của đài phát thanh được sử dụng để nhận dạng thiết bị di động, hãy ngừng sử dụng ngay lập tức và ngừng tạo trường điện từ. Tham khảo ý kiến nơi mua hàng hoặc Dịch vụ Khách hàng của chúng tôi nếu sản phẩm này can thiệp điện từ vào đài phát thanh công suất thấp đặc biệt được sử dụng để nhận dạng thiết bị di động hoặc gây ra sự cố tương tự.

## **■Khi xử lý hộp băng**

- $\cdot$  Đảm bảo sử dụng  $\Box$  Hộp P-TAPE chuyên dụng.
- • Một số loại băng không thể cắt bằng máy cắt. Để biết chi tiết, hãy tham khảo "Sử dụng hộp băng đúng cách" trong sách hướng dẫn này.
- • Không làm rơi hoặc tháo rời hộp băng. Làm như vậy có thể gây ra hư hỏng.
- • Không kéo băng ra bằng tay. Nếu không, hộp băng có thể bị hỏng và không sử dụng được.
- • Tránh sử dụng hộp băng mà không còn băng. Làm như vậy có thể khiến đầu in quá nóng, có thể dẫn đến hư hỏng hoặc trục trặc.

## **GHI NHỚ**

Hộp băng chứa ruy băng mực trong đó. Khi thải bỏ hộp băng, đảm bảo tuân thủ các quy định của địa phương về thải bỏ.

## <span id="page-5-0"></span>**■Thải bỏ Đồ điện & Điện tử Cũ (Dành cho Người dùng Việt Nam)**

Không được thải bỏ sản phẩm này, bao gồm máy in, các mặt hàng đóng gói và vật liệu đóng gói thông qua dòng rác thải sinh hoạt thông thường. Để ngăn chặn tác hại có thể xảy ra đối với môi trường hoặc sức khỏe con người, vui lòng tách sản phẩm này khỏi các dòng chất thải khác để đảm bảo rằng sản phẩm có thể được tái chế theo cách thân thiện với môi trường. Để biết thêm chi tiết về các phương tiện thu gom hiện có, vui lòng liên hệ với văn phòng chính quyền địa phương hoặc nhà bán lẻ nơi bạn mua sản phẩm này.

### **■Mô tả Biểu tượng**

Trên sản phẩm, các ký hiệu sau đây được sử dụng để đảm bảo an toàn và sử dụng sản phẩm đúng cách, đồng thời để tránh nguy hiểm cho người dùng và những người khác cũng như thiệt hại về tài sản. Các biểu tượng cho biết ý nghĩa được liệt kê dưới đây. Hãy chắc chắn rằng bạn hoàn toàn hiểu ý nghĩa của các biểu tượng trên sản phẩm này trước khi sử dụng nó.

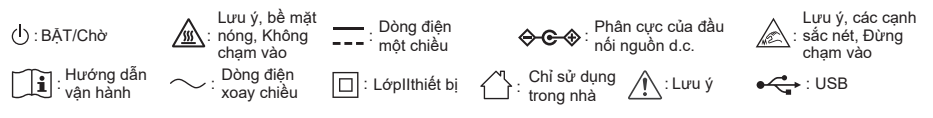

## **Các biện pháp phòng ngừa khác**

**Khi sử dụng máy in, hãy đọc kỹ "Cảnh báo an toàn" và tuân thủ các hướng dẫn.**

- **■**Sau khi bạn sử dụng xong máy in, hãy rút phích cắm bộ đổi nguồn AC khỏi máy in và khỏi ổ cắm. Đồng thời tháo cáp USB và cáp LAN. Làm như vậy, ban có thể ngăn ngừa các tai nan bất ngờ, chẳng hạn như vấp phải dây.
- **■**Không sử dụng hoặc bảo quản máy in ở những nơi tiếp xúc trực tiếp với ánh nắng mặt trời, những nơi nóng như bên trong ô tô, những nơi có nhiệt độ quá cao hoặc quá thấp như gần thiết bị sưởi, những nơi có độ ẩm cao, những nơi có nhiệt độ quá cao, nhiều bụi.

**■**Không gắn băng nhãn trên cơ thể người, sinh vật, cơ sở công cộng hoặc tài sản của người khác.

**■**Không lấp đầy hoặc chặn giắc cắm mã nguồn, cổng USB, cổng LAN và ổ cắm băng từ.

- **■**Không bao giờ chạm vào đầu in.
- **■**Để đảm bảo hiệu suất tối đa của máy in này, hãy sử dụng hộp băng KING JIM "TEPRA" PRO chính hãng (chiều rộng 4, 6, 9, 12, 18, 24, 36 mm). Chúng tôi sẽ không chịu bất kỳ trách nhiệm nào đối với các sự cố do hộp mực KING JIM không chính hãng gây ra.
- **■**Không sử dụng bất kỳ hộp băng nào đã sử dụng hết hoặc máy ép mà không lắp hộp băng. Nếu không, đầu in quá nóng, có thể gây ra lỗi.
- **■** Đảm bảo nạp băng bằng cách sử dụng | ↓ Nút (Nạp băng) của máy in này hoặc • (Nạp)/ ] D (Nạp băng) trên phần mềm chỉnh sửa băng nhãn. Không bao giờ kéo băng bằng tay. Nếu bạn kéo băng nhô ra khỏi ổ cắm băng, băng nhãn sẽ không được in thành công và hộp băng có thể không sử dung được.
- Xử lý hộp băng một cách cẩn thân và không đập hộp vào bất kỳ vật gì.
- **■**Sau khi sử dụng máy in, hãy tắt nguồn và rút phích cắm bộ đổi nguồn AC.
- Tháo bộ đổi nguồn AC, cáp USB, cáp LAN và hộp băng ra khỏi máy in này khi bạn không sử dụng thiết bị trong một thời gian dài. Bảo quản máy in, bộ đổi nguồn AC, cáp USB, cáp LAN và hộp băng ở nơi tối, mát mẻ, không tiếp xúc trực tiếp với ánh nắng mặt trời, nhiệt độ cao, độ ẩm cao, từ tính, rung động hoặc bụi.
- **■**Không thực hiện bất kỳ thao tác nào không được mô tả trong tài liệu này. Nếu không, tai nạn hoặc hỏng hóc có thể xảy ra.
- **■**Nội dung, thông số kỹ thuật, thiết kế được mô tả trong hướng dẫn sử dụng này có thể được thay đổi mà không cần thông báo trước.

## <span id="page-6-0"></span>**Cách đọc tài liệu này**

**Tài liệu này sử dụng các biểu tượng sau trong các mô tả của nó.**

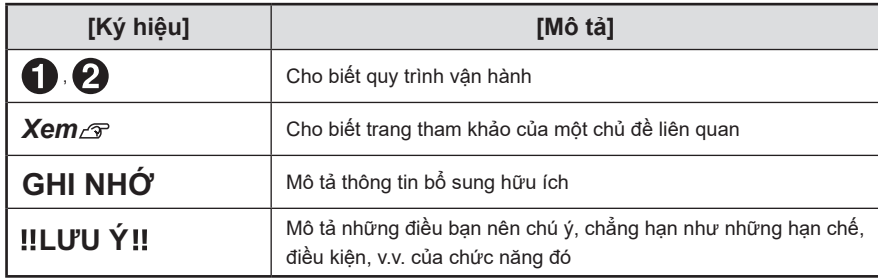

#### **Về các mẫu băng nhãn:**

Tất cả các mẫu băng nhãn được sử dụng trong tài liệu này đều được in bằng máy in này. Đây là những hình ảnh minh họa sau khi đã thu nhỏ, điều chỉnh lề để phục vụ mục đích mô tả.

# **Mục lục**

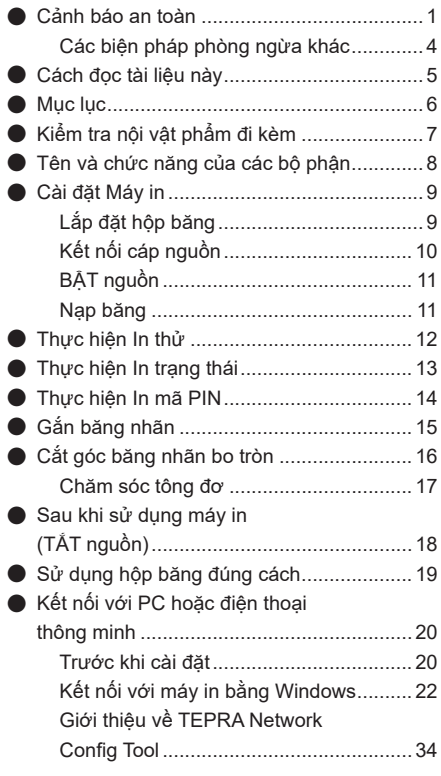

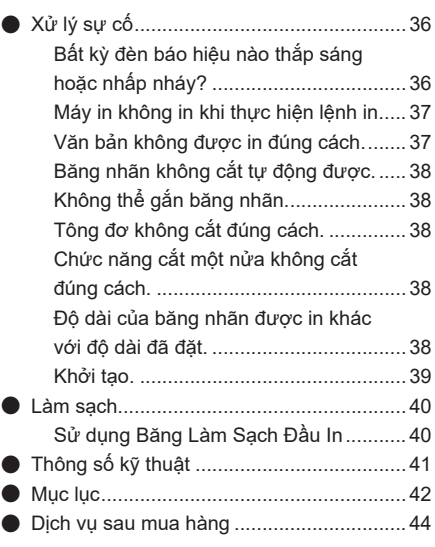

# <span id="page-8-0"></span>**Kiểm tra nội vật phẩm đi kèm**

**Trước khi sử dụng máy in, hãy kiểm tra xem bạn có tất cả các mục bên dưới không.**

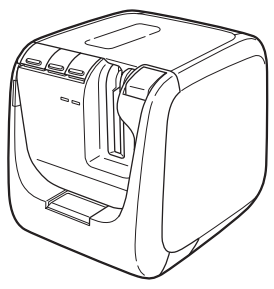

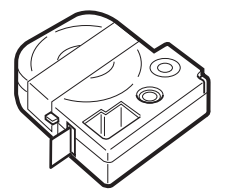

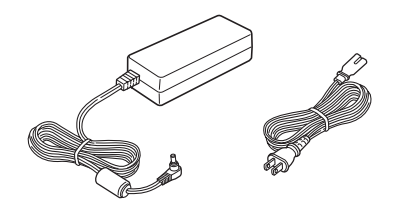

SR5900GS Bộ đổi nguồn AC (AS1527J) và cáp nguồn

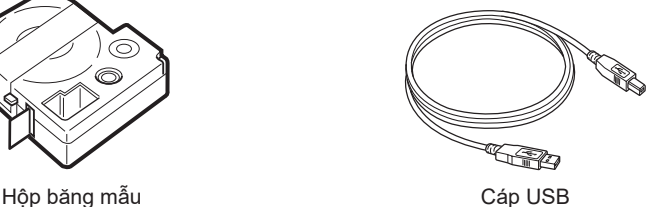

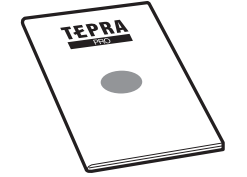

Hướng dẫn sử dụng (có bảo hành)

## **GHI NHỚ**

Sản phẩm này không đi kèm với CD-ROM hoặc Hướng dẫn sử dụng của phần mềm chỉnh sửa băng nhãn. Tải xuống từ trang web KING JIM (https://www.kingjim.co.jp/english/). Cần có kết nối Internet để tải chúng xuống.

## <span id="page-9-0"></span>**Tên và chức năng của các bộ phận**

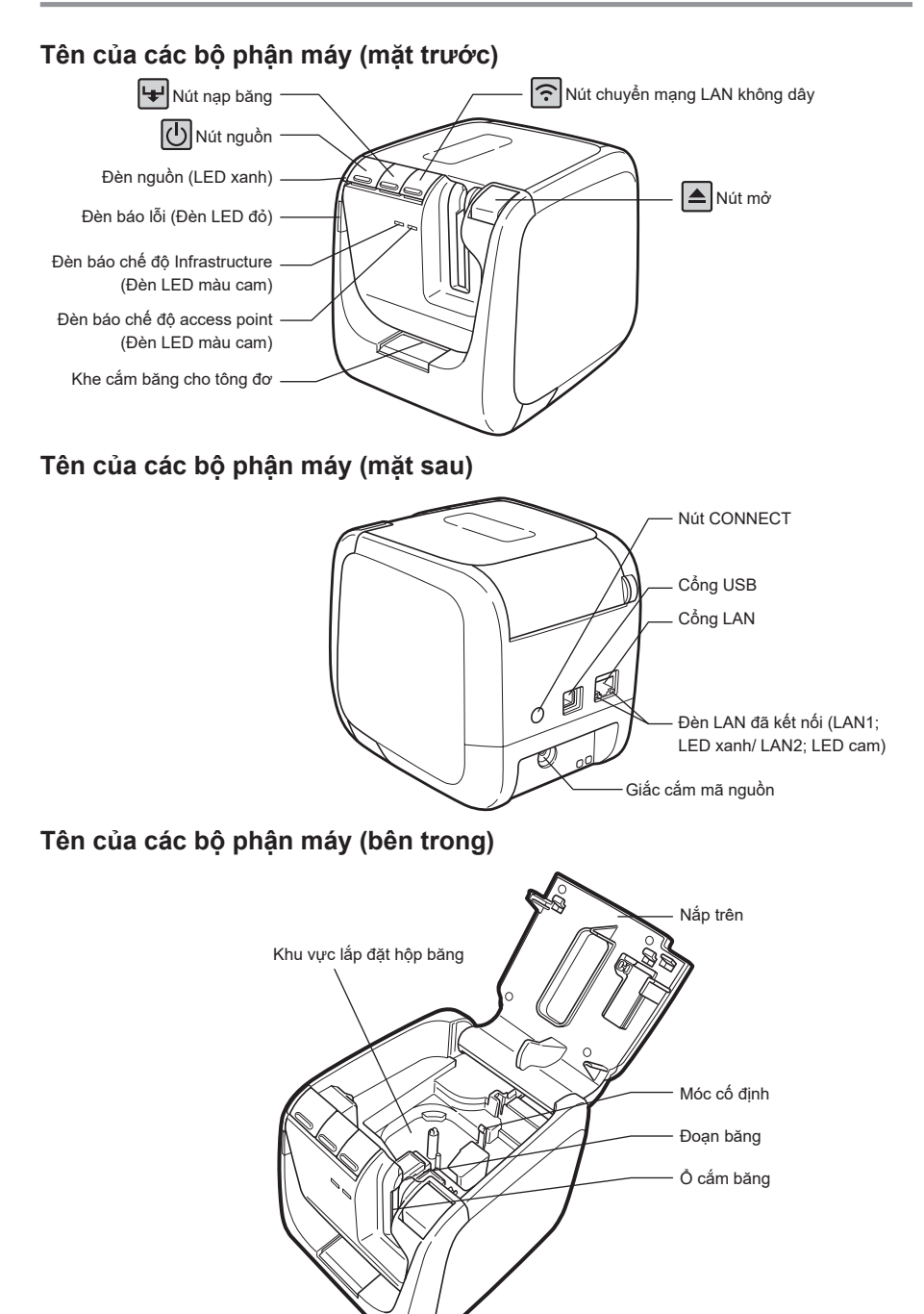

## **Cài đặt Máy in**

## **Lắp đặt hộp băng**

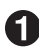

#### **Loại bỏ ruy băng mực.**

Nhét bút hoặc bút chì vào lỗ của hộp băng và xoay nhẹ theo hướng mũi tên để loại bỏ phần ruy băng mực.

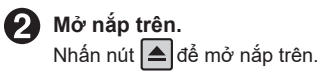

**LUU ÝII** Không nhấc thiết bị này lên bằng cách giữ nắp trên.

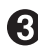

#### **Lắp đặt hộp băng.**

Đẩy chắc chắn hộp băng đang được đặt với băng nhãn hướng lên trên một cách an toàn. Khi được đặt đúng cách, hộp băng được cố định vào móc trên máy in. Khi đầu nhô ra của băng tương đối dài hoặc hộp băng mới đang được lắp đặt, hãy duỗi thẳng đầu cong của băng và luồn băng qua khe hở của đoạn băng.

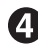

#### **Đóng nắp trên.**

Đóng chặt nắp trên bằng cách đẩy nhe bằng các ngón tay của ban.

## **LIUU ÝII**

Nếu bạn đóng nắp trên mà không đẩy hộp băng vào một cách chắc chắn, máy in hoặc hộp băng có thể bị hỏng.

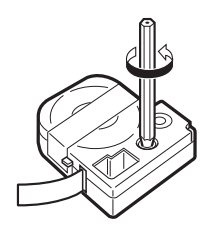

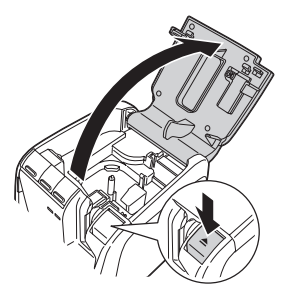

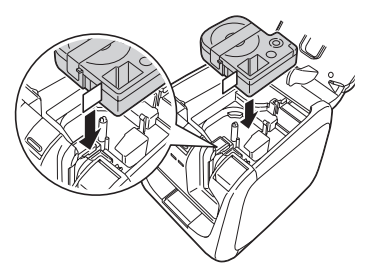

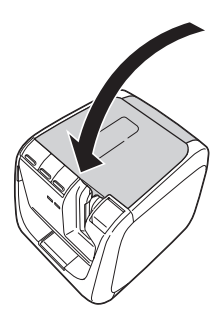

## **GHI NHỚ**

#### **Cách lấy hộp băng ra**

Để đảm bảo tính nhất quán trong việc in băng nhãn đẹp, hộp băng được cố định chắc chắn vào máy in. Khi tháo hộp băng, hãy đặt các ngón tay của ban lên móc ngón tay ở hai bên của hộp băng và nhấc thẳng lên để tháo.

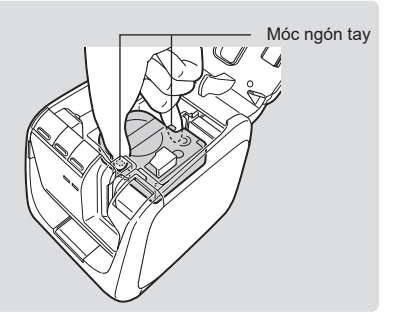

## **Kết nối cáp nguồn**

**Kết nối bộ đổi nguồn AC được cung cấp (AS1527J) với máy in và cắm phích cắm điện vào ổ cắm điện.**

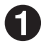

**Kết nối cáp nguồn với bộ đổi nguồn AC.**

**Cắm chắc chắn phích cắm của bộ đổi nguồn AC vào giắc cắm mã nguồn ở mặt sau của máy in.**

**Cắm phích cắm của bộ đổi nguồn AC vào ổ cắm.**

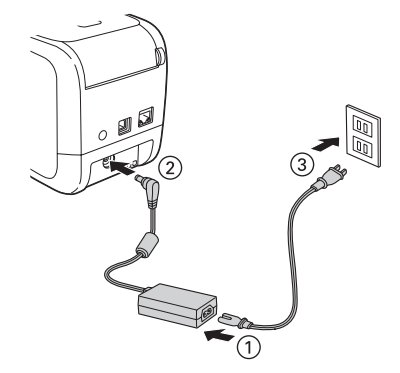

## **IILƯU ÝII**

- • Luôn sử dụng bộ đổi nguồn AC được cung cấp (AS1527J).
- • Nếu bạn kéo mạnh dây của bộ đổi nguồn AC hoặc uốn cong dây nhiều lần, dây có thể bị đứt.
- • Ngắn mạch trong phích cắm, v.v., có thể kích hoạt chức năng an toàn và làm tắt mạch bộ đổi nguồn AC.
- • Bộ đổi nguồn AC không được bảo hành.

### **LILU'U ÝII**

- • Khi sử dụng Cáp USB, trình điều khiển máy in có thể không được cài đặt chính xác nếu bạn kết nối máy in với máy tính và BẬT nguồn máy in trước khi cài đặt trình điều khiển máy in. Vì vậy, cần cài đặt trình điều khiển máy in trước.
- • Nếu bạn kết nối máy in với máy tính bằng cáp USB trước khi cài đặt trình điều khiển máy in trên máy tính, một hộp thoại có thể xuất hiện trên màn hình cho biết đã phát hiện thấy phần cứng mới. Nhấp vào [Cancel] và TẮT nguồn máy in, đồng thời cài đặt trình điều khiển máy in từ TEPRA Label Editor SPC10.

#### **Nhấn b** nút để BẬT nguồn máy in. Đèn nguồn (LED xanh) bắt đầu nhấp nháy trong vài giây, sau đó BẬT nguồn máy in và đèn nguồn (LED xanh) chuyển sang sáng.

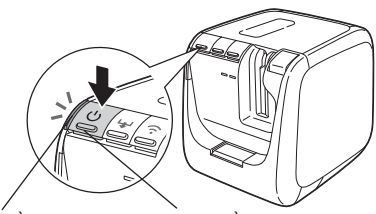

Đèn nguồn (LED xanh) Nút nguồn

### **GHI NHỚ**

Đèn báo lỗi (Đèn LED đỏ) sẽ nhấp nháy nếu hộp băng chưa được lắp. Vì vậy, hãy lắp hộp băng vào trước khi in.

*Xem* **T.9 "Lắp đặt hộp băng"**

## **Nạp băng**

## **GHI NHỚ**

Bạn có thể loại bỏ được phần chùng của ruy băng mực và băng nhãn bằng việc thực hiện "Nạp băng". Hãy chắc rằng bạn đã lắp đặt hộp băng nhãn khi thực hiện thao tác "Nạp băng".

#### **Nhấn nút (Nạp băng) trên máy in hoặc bấm (Nạp)/ (Nạp và Cắt) trên phần mềm chỉnh sửa băng nhãn.**

Khi bạn thực hiện nạp băng, băng được nạp không tải khoảng 19 mm.

Khi bạn thực hiện nạp và cắt băng, băng sẽ được nạp không tải khoảng 19 mm và sau đó cắt tự động.

Để biết chi tiết về phần mềm chỉnh sửa băng nhãn, hãy tham khảo Hướng dẫn sử dụng của phần mềm chỉnh sửa băng nhãn.

# **Thực hiện In thử**

**Thực hiện in thử để xác nhận rằng thiết bị hoạt động bình thường.**

## **LU LELI ÝU**

Không thể sử dụng băng có chiều rông 4 mm để in thử.

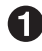

**Tiếp tục nhấn nút trong ba giây trở lên để thực hiện "in thử".**

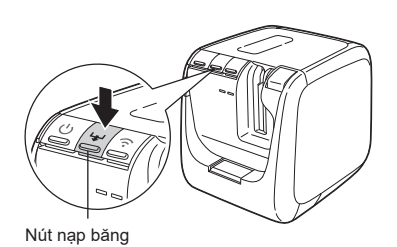

## **IILƯU ÝII**

In thử tự động cắt một nửa. Không thực hiện in thử với các hộp băng bị cấm sử dụng cắt một nửa. *Xem* **T.19 "Sử dụng hộp băng đúng cách"**

Mẫu (thu nhỏ đến 75%) Băng rộng 18 mm:

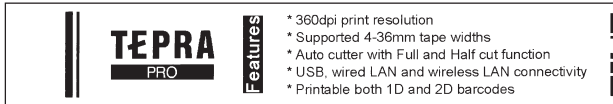

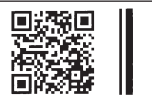

Băng rộng 9 mm:

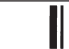

Features<sup>\*</sup> 360dpi print resolution \* Supported 4-36mm tape widths \* Auto cutter with Full and Half **TEPRA** cut function \* Printable both 1D and 2D barcodes \* USB, wired LAN and wireless LAN connectivity

## **GHI NHỚ**

Sử dụng băng có chiều rộng từ 6 mm đến 36 mm để in thử. Các chi tiết được in hơi khác nhau tùy thuộc vào chiều rộng băng.

## **Thực hiện In trạng thái**

**Thực hiện in trạng thái để xác nhận các cài đặt máy in khác nhau, chẳng hạn như kiểm tra cài đặt mạng của máy in.**

## **LU UPLI Ý!!**

Không thể sử dụng băng có chiều rông 4 mm để in trang thái.

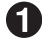

**Tiếp tục nhấn nút trong ba giây trở lên để thực hiện "in trạng thái".**

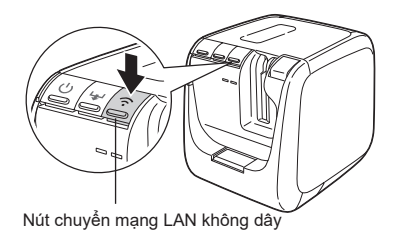

## **IILƯU ÝII**

In trạng thái tự động cắt một nửa. Không thực hiện in trạng thái với các hộp băng bị cấm sử dụng cắt một nửa. *Xem* **T.19 "Sử dụng hộp băng đúng cách"**

### **Chi tiết in**

Các chi tiết sau đây được in. Nếu cần, hãy xem chi tiết trước khi kết nối với mang.

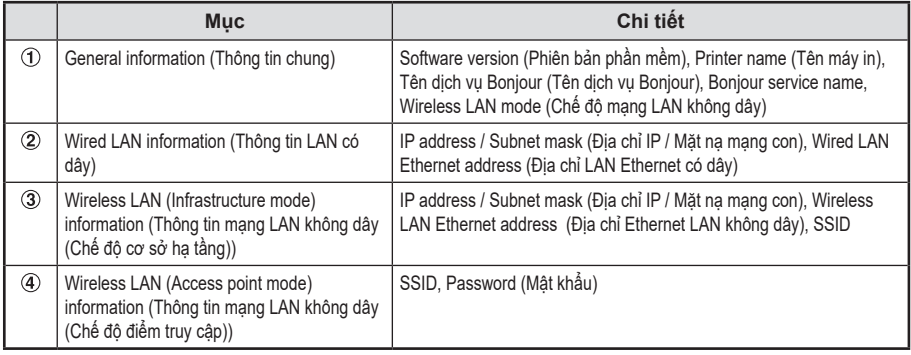

Mẫu (đầy đủ)

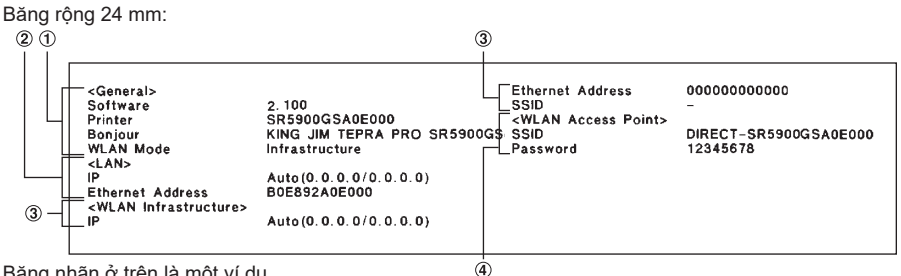

Băng nhãn ở trên là một ví dụ.

Xem chi tiết cài đặt được in trên băng nhãn thực tế.

# **Thực hiện In mã PIN**

**Thực hiện in mã PIN để xác nhận mã PIN trong cài đặt kết nối mạng LAN không dây ở chế độ Cơ sở hạ tầng.**

## **LU UPU Ý!!**

Không thể sử dụng băng có chiều rộng 4 mm để in mã PIN.

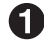

#### **Tiếp tục nhấn nút ở mặt sau của máy in này trong ba giây trở lên để thực hiện "in mã PIN".**

Nhập mã PIN được in trên màn hình của tiên ích cài đặt hoặc chương trình tương tư cho điểm truy cập LAN không dây.

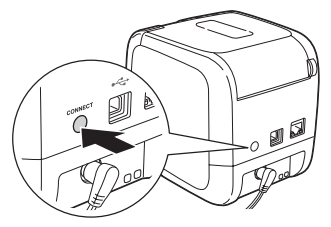

## **IILƯU ÝII**

In mã PIN tự động cắt một nửa. Không thực hiện in mã PIN với các hộp băng bị cấm sử dụng cắt một nửa.

*Xem* **T.19 "Sử dụng hộp băng đúng cách"**

Mẫu (đầy đủ) Băng rộng 24 mm:

#### PIN Code 50317608

Băng nhãn ở trên là một ví dụ. Xem mã PIN được in trên băng nhãn thực tế.

# **Gắn băng nhãn**

**Tháo tấm nền ra khỏi băng nhãn đã in và gắn băng nhãn vào.**

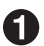

**Tháo tấm nền. Gắn băng nhãn bằng cách chà xát mạnh.**

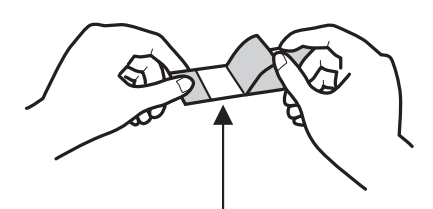

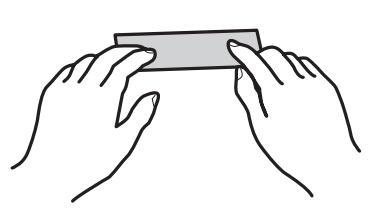

Một khe được áp dụng với cắt một nửa

## **GHI NHỚ**

Nếu bạn đặt cài đặt cắt băng nhãn thành "Cắt một nửa", chỉ có bề mặt băng nhãn bị cắt, giúp băng nhãn dễ dàng bong ra hơn.

Có thể thay đổi cài đặt trên trình điều khiển máy in. Để biết chi tiết về trình điều khiển máy in, hãy tham khảo "Hướng dẫn sử dụng TEPRA Label Editor SPC10."

## **LUU Ý!!**

- Tùy thuộc vào loại băng nhãn, tấm nền có thể khó gỡ bỏ.
- • Băng nhãn có thể bị hỏng, bong ra hoặc hình in trên băng nhãn có thể bị phai nếu chất pha loãng hoặc dung môi khác được bôi lên băng nhãn hoặc bề mặt bị cọ xát hoặc trầy xước thô.
- • Khi văn bản trên băng nhãn mực trắng bị trầy xước bằng kim loại, văn bản sẽ trở thành màu đen, nhưng nó sẽ trở lại khi cọ xát nhẹ với một vật chẳng hạn như cục tẩy.
- • Băng nhãn dán trên bề mặt không bằng phẳng có thể dễ dàng bong ra.
- • Băng nhãn có thể không dính vào các bề mặt ẩm ướt, dính dầu hoặc bụi bẩn hoặc băng nhãn gắn vào các bề mặt này có thể dễ dàng bong ra.
- • Khi băng nhãn được gắn vào một bề mặt có viết bút trên đó, mực bút có thể thấm vào băng nhãn và làm ố bản in.
- • Băng nhãn có thể hư hỏng nhanh hơn bình thường tùy thuộc vào môi trường sử dụng, chẳng hạn như nơi có mưa hoặc ánh nắng trực tiếp.

# **Cắt góc băng nhãn bo tròn**

**Chèn băng vào khe cắm băng cho bộ xén để bo tròn các góc băng nhãn bằng tông đơ tự động. Các góc băng nhãn được bo tròn trông đẹp hơn và giúp băng nhãn khó bong ra hơn.**

**Mỗi góc của băng nhãn được bo tròn.**

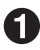

**Căn chỉnh một bên của băng nhãn với một trong hai hướng dẫn và chèn nó vào hết cỡ cho đến khi nó dừng lại.**

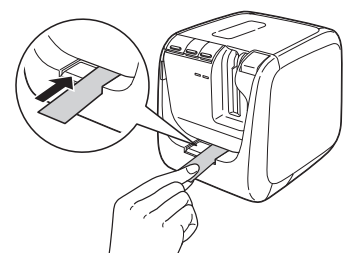

## **GHI NHỚ**

Đối với các mặt có khe cắt một nửa, uốn cong khe và đưa nó vào khe cắm băng cho tông đơ.

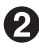

**Kéo băng nhãn ra sau khi máy in phát ra âm thanh cắt nhiều lần.** Xem các góc được bo tròn.

**Căn chỉnh mặt còn lại của băng nhãn với hướng dẫn và cắt nó theo cách tương tự.**

## **LU LPU ÝII**

- • Tông đơ không hoạt động trong khi in.
- • Chèn băng nhãn cho đến khi nó dừng lại.
- • Tháo băng nhãn sau khi máy in phát ra âm thanh cắt. Nếu các góc chưa được cắt, hãy thử lại.
- • Không di chuyển băng nhãn sang trái hoặc phải khi băng nhãn được lắp vào tông đơ. Làm như vậy có thể khiến nó bị tắc hoặc không được bo tròn đúng cách.
- • Không thể sử dụng tông đơ tự động với các băng nhãn có chiều rộng 4 mm hoặc 6 mm.
- • Chèn thẳng băng nhãn bằng cách căn chỉnh băng nhãn với thanh dẫn của tông đơ. Chèn băng nhãn mà không căn chỉnh băng nhãn với hướng dẫn có thể dẫn đến các góc không được bo tròn chính xác.
- • Không thể cắt Băng Nhãn Chịu Nhiệt, Băng Nhãn trên Sắt, Băng Nhãn Nam Châm, Băng Nhãn Hình Ống, Băng Nhãn Giấy và ruy-băng, vì vậy không được lắp chúng vào tông đơ.

*Xem* **T.19 "Sử dụng hộp băng đúng cách"**

- • Các băng vụn có thể vẫn còn trong nắp tông đơ tại thời điểm mua do các thử nghiệm cắt được thực hiện trong quá trình sản xuất.
- • Tông đơ không hoạt động khi nắp trên mở.

## **Chăm sóc tông đơ**

**Băng vụn được thu thập trong nắp tông đơ. Thỉnh thoảng tháo hẹn giờ để loại bỏ các băng vụn.**

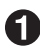

## $\bigcap$  Nhấn nút  $\bigcirc$ .

Máy in chuyển sang trạng thái TẮT nguồn và đèn nguồn (LED xanh) chuyển sang không sáng.

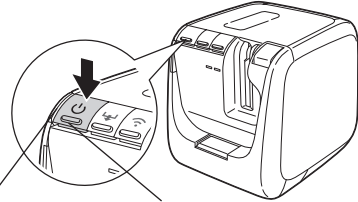

Đèn nguồn (LED xanh) Nút nguồn

#### **Kéo khay ra.**

Chèn ngón tay của bạn dưới nắp tông đơ và kéo nó về phía bạn.

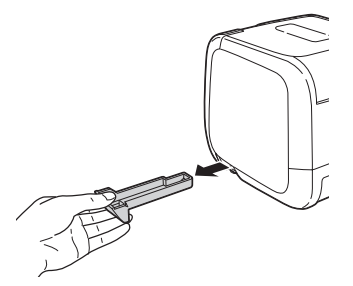

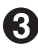

#### **Loại bỏ các băng vụn.**

Loại bỏ các băng vụn dính bên trong nắp tông đơ bằng tăm bông hoặc vật tương tự.

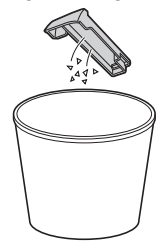

**Lắp lại khay vào máy in.**

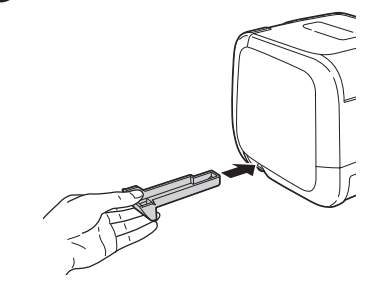

## **CẢNH BÁO**

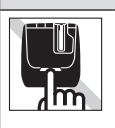

Khi tháo hộp tông đơ, đảm bảo đã tắt nguồn. Nếu máy in hoạt động mà không có hộp tông đơ, lưỡi dao bên trong máy in có thể bị thương hoặc hư hỏng. Khi vệ sinh hộp tông đơ, không được chạm vào lưỡi tông đơ vì có nguy cơ gây thương tích.

## **Sau khi sử dụng máy in (TẮT nguồn)**

**Nhấn nút để TẮT nguồn máy in và đèn nguồn (LED xanh) chuyển sang không sáng.**

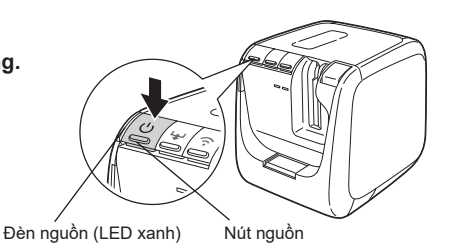

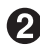

#### $\bullet$  Tháo cáp USB và cáp LAN.

Tháo cáp USB và cáp LAN khỏi máy in, sau đó tháo các cáp này khỏi PC.

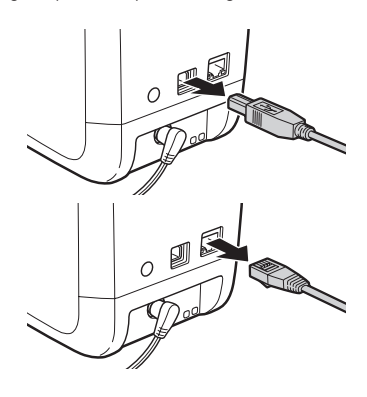

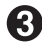

#### **Rút phích cắm bộ đổi nguồn AC (AS1527J).** Rút phích cắm bộ đổi nguồn AC ra khỏi ổ cắm, sau đó rút phích cắm ra khỏi máy in. Quấn dây.

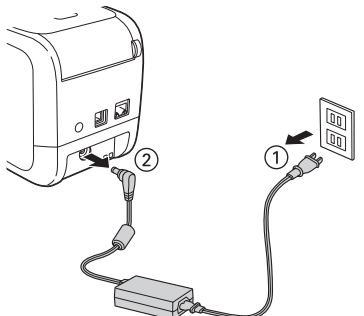

## <span id="page-20-0"></span>**Sử dụng hộp băng đúng cách**

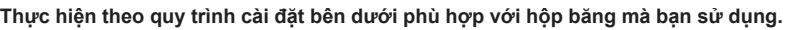

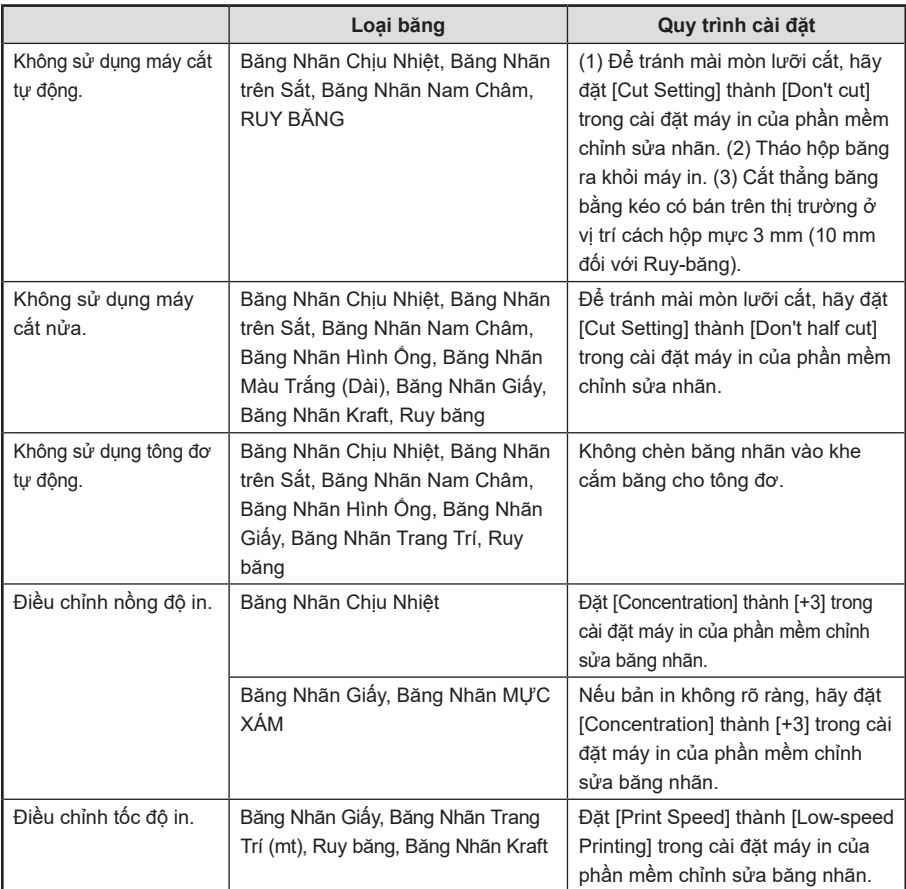

• Để cài đặt "Cắt băng nhãn", "Cắt một nửa", "Nồng độ in" và "Tốc độ in", hãy tham khảo Hướng dẫn sử dụng của phần mềm chỉnh sửa băng nhãn.

## **IILƯU ÝII**

Sau khi cài đặt hộp băng, hãy đảm bảo thực hiện nạp băng để loại bỏ phần chùng khỏi băng và ruy băng mực.

*Xem* **T.11 "BẬT nguồn"**

## **GHI NHỚ**

- • Chuẩn bị sắt khi bạn sử dụng băng nhãn trên sắt.
- • Chuẩn bị súng nhiệt công nghiệp khi bạn sử dụng ống co nhiệt.

## <span id="page-21-0"></span>**Kết nối với PC hoặc điện thoại thông minh**

**Kết nối máy in với máy tính Windows hoặc thiết bị iOS/Android để tạo và in nhãn.**

## **Trước khi cài đặt**

### **Lấy ứng dụng**

• Lấy các ứng dụng sau bằng cách sử dụng với máy tính.

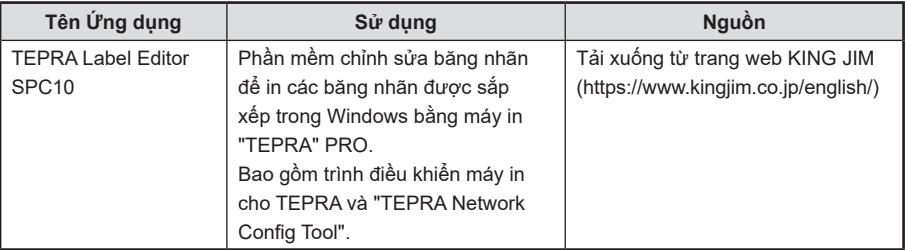

Việc cài đặt ứng dụng được giải thích chi tiết trong "Hướng dẫn sử dụng TEPRA Label Editor SPC10." Đọc nó cùng với tài liệu này.

Hướng dẫn Sử dụng SPC10

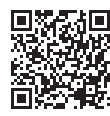

https://www.kingjim.co.jp/english/download/manual.html

• Để sử dụng với thiết bị iOS/Android, hãy tải ứng dụng "TEPRA LINK 2" cho iOS/Android. Để biết chi tiết về cách sử dụng, hãy tham khảo "Hướng dẫn sử dụng TEPRA LINK 2."

Hướng dẫn Sử dụng TEPRA LINK 2

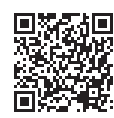

https://www.kingjim.co.jp/english/download/manual.html

### <span id="page-22-0"></span>**Chọn phương thức kết nối**

Quy trình cài đặt khác nhau tùy thuộc vào phương pháp được sử dụng để kết nối sản phẩm này với PC. Trước khi cài đặt, hãy chọn phương thức kết nối bạn sẽ sử dụng và xem mô tả tương ứng.

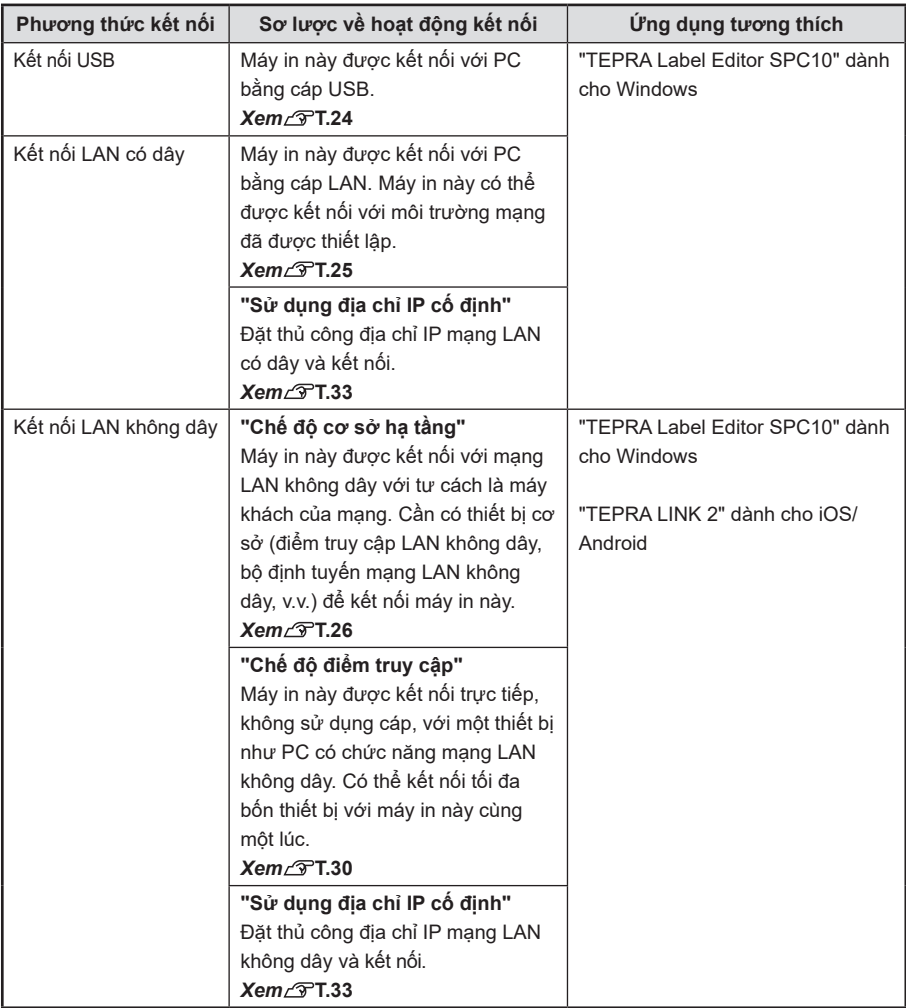

## <span id="page-23-0"></span>**GHI NHỚ**

• Xem hình dạng và hướng của đầu nối cáp USB trước khi kết nối.

#### **Đầu nối USB loại A**

**Đầu nối RJ-45**

Đầu nối USB Loại A này được sử dụng làm đầu nối cho máy tính.

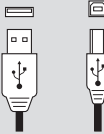

#### **Đầu nối USB loại B**

Đầu nối USB Loại B này được sử dụng làm cổng USB cho máy in.

- • Cáp LAN không được bao gồm trong sản phẩm này. Sử dụng cáp xoắn đôi, Loại 5 trở lên, đi thẳng qua cáp Ethernet (đầu nối RJ-45) có dây cho 10BASE-T hoặc 100BASE-TX.
- • Xem hình dạng và hướng của cáp LAN trước khi kết nối.

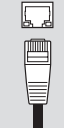

- • Các thiết bị có thể được kết nối với máy in này qua mạng LAN không dây là PC chạy Windows hoặc thiết bị iOS/Android có chức năng mạng LAN không dây.
- • Không thể sử dụng đồng thời Chế độ cơ sở hạ tầng và Chế độ điểm truy cập.
- • Để kết nối máy in với mạng của bạn bằng mạng LAN không dây, hãy xem thông tin chi tiết với quản trị viên mạng hoặc nhà sản xuất điểm truy cập LAN không dây, bộ định tuyến mạng LAN không dây hoặc các thiết bị khác.

## **Kết nối với máy in bằng Windows**

**Chương này mô tả cách kết nối với máy in bằng Windows.**

**Sau khi cài đặt ứng dụng, quá trình cài đặt trình điều khiển máy in sẽ bắt đầu. Cài đặt trình điều khiển máy in cho từng phương thức kết nối.**

**Bật máy tính của bạn và khởi động Windows.** Đóng các ứng dụng đang chạy nếu có. Đồng thời đóng mọi phần mềm chống vi-rút hoặc phần mềm tương tự.

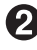

**Tải xuống phần mềm "TEPRA Label Editor SPC10" từ trang web KING JIM. (https://www.kingjim.co.jp/english/)**

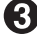

**Lưu tệp đã tải xuống vào máy tính để bàn. Và sau khi giải nén xong thì chạy file Setup.exe trong thư mục vừa giải nén để tiến hành cài đặt.** Một chương trình cài đặt khởi động.

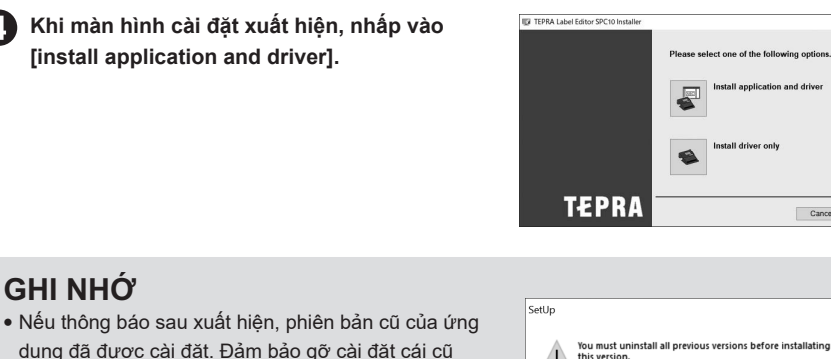

 $\sqrt{1}$ 

IS TEPRA Label Editor SPC10

tou must uninstant on pr<br>this version.<br>Uninstall and upgrade?

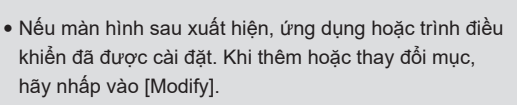

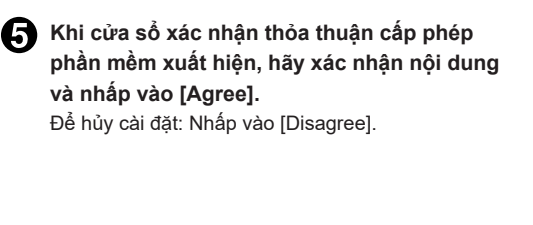

**đặt, hãy xác nhận chọn [TEPRA Label Editor SPC10] và nhấp vào [Next].** Nếu định cấu hình cài đặt mạng LAN, cần chọn [TEPRA Network Config Tool].

**Khi màn hình chon ứng dụng sẽ được cài** 

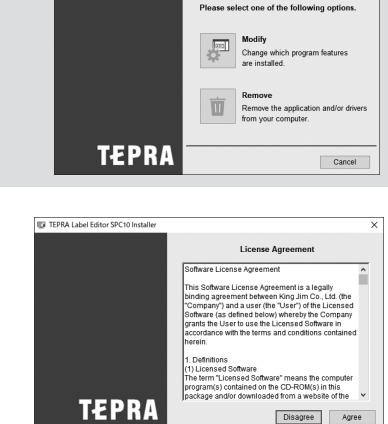

na on

Cancel

OK Cancel

 $\overline{\phantom{1}}$ 

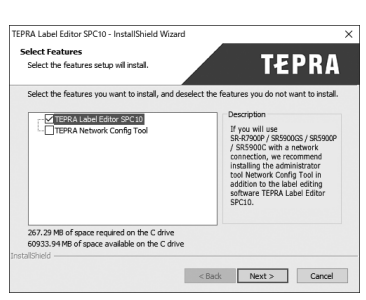

**Khi hộp thoại lựa chọn đích xuất hiện, hãy xác nhận thư mục đích và nhấp vào [Next].** Quá trình cài đặt bắt đầu.

Để thay đổi thư mục đích: Nhấp vào [Browse...].

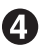

**Khi màn hình cài đặt xuất hiện, nhấp vào [install application and driver].**

**GHI NHỚ**

trước khi cài đặt cái mới.

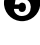

<span id="page-25-0"></span>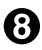

**Khi thông báo hoàn thành xuất hiện, quá trình cài đặt đã hoàn tất. Nhấp vào [Finish].** Để tạo lối tắt trên màn hình, hãy bật hộp kiểm.

**Tiếp tục cài đặt trình điều khiển máy in.**

## **GHI NHỚ**

- • Khi kết nối qua mạng LAN có dây hoặc mạng LAN không dây, bạn cũng nên xem [TEPRA Network Config Tool] trong màn hình [Select Features] khi cài đặt ứng dụng.
- • Khi kết nối bằng cáp USB, cần có trình điều khiển máy in "KING JIM SR5900GS" dành cho kết nối USB. Khi kết nối qua mạng LAN có dây/mạng LAN không dây, cần có trình điều khiển máy in "KING JIM SR5900GS-NW" dành cho mạng.
- • Kết nối mạng LAN không dây, kết nối mạng LAN có dây và kết nối USB có thể được sử dụng đồng thời trong mọi kết hợp.

## **Kết nối bằng cáp USB**

Để kết nối máy in này qua cáp USB, hãy cài đặt trình điều khiển máy in mạng.

## **LILUYU Ý!!**

- • Không kết nối máy in này với máy tính của bạn cho đến khi cửa sổ cài đặt yêu cầu bạn làm như vậy.
- • Màn hình [Add New Hardware Wizard] có thể hiển thị nếu máy in "TEPRA" được kết nối với máy tính trước khi cài đặt trình điều khiển máy in. Nhấp vào [Cancel] ngay lập tức và ngắt kết nối máy in "TEPRA" khỏi máy tính.

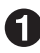

**Chọn máy in [SR5900GS] được liệt kê trong [Global model], sau đó nhấp vào [Next].**

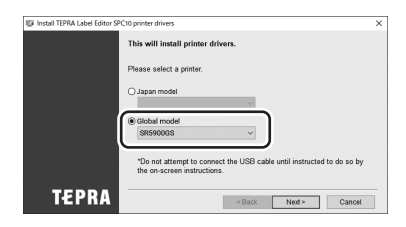

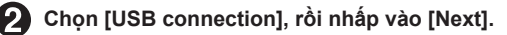

#### **Kết nối máy in với máy tính theo hướng dẫn trên màn hình.**

Phần cứng mới sẽ được cài đặt. Quá trình cài đặt sẽ hoàn tất sau một thời gian ngắn và màn hình hoàn tất cài đặt được hiển thị.

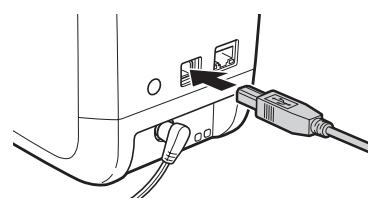

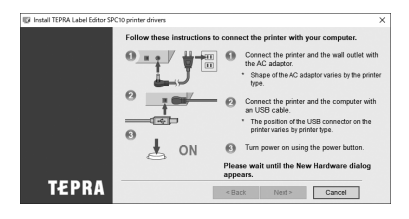

## <span id="page-26-0"></span>**LILUYU Ý!!**

- • Không sử dụng bộ chia USB.
- • Khi kết nối hai hoặc nhiều máy in với một máy tính, cần có trình điều khiển máy in riêng cho mỗi máy in. Việc cài đặt trình điều khiển máy in cho máy in thứ hai hoặc mới hơn sẽ tự động bắt đầu khi máy in thứ hai (hoặc mới hơn) được kết nối lần đầu với máy tính. Trình điều khiển máy in mới cài đặt được gọi là bản sao của trình điều khiển máy in.

## **Kết nối bằng cáp LAN có dây**

Để kết nối máy in này qua mạng LAN có dây, hãy cài đặt trình điều khiển máy in mạng.

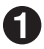

**Chon máy in [SR5900GS] được liệt kê trong [Global model], sau đó nhấp vào [Next].**

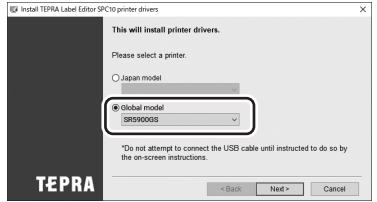

**Chọn [Wireless LAN, wired LAN connection] và nhấp vào [Next].** 

**Chọn [Configure LAN settings] và nhấp vào [Next].**

## **GHI NHỚ**

- • Yêu cầu cấu hình cài đặt mạng LAN khi kết nối máy in với mạng mới lần đầu tiên.
- • Nếu cài đặt kết nối mạng của máy in được định cấu hình cho một máy tính khác, v.v., hãy chọn [Do not configure LAN settings] khi cài đặt trình điều khiển máy in, sau đó chuyển sang bước $\Omega$ .
	- **Chọn [Obtain the IP address automatically.] và nhấp vào [Next].**
- 

**Chọn [Wired LAN] và nhấp vào [Next].** 

**Kết nối máy in này và bật nguồn.** Nhấn [Next] để hiển thị màn hình tiếp theo.

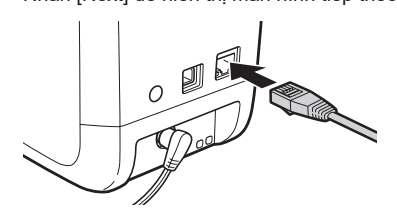

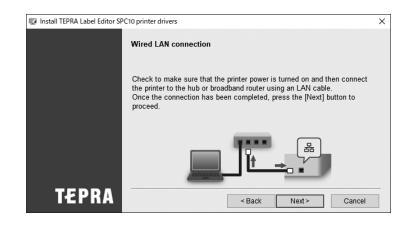

## <span id="page-27-0"></span>**LU LELI ÝU**

Khi kết nối hai hoặc nhiều máy in với một máy tính, cần có trình điều khiển máy in riêng cho mỗi máy in. Việc cài đặt trình điều khiển máy in cho máy in thứ hai hoặc mới hơn sẽ tự động bắt đầu khi máy in thứ hai (hoặc mới hơn) được kết nối lần đầu với máy tính. Trình điều khiển máy in mới cài đặt được gọi là bản sao của trình điều khiển máy in.

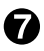

**Chọn [Register to Windows Firewall] và nhấp vào [Next].**

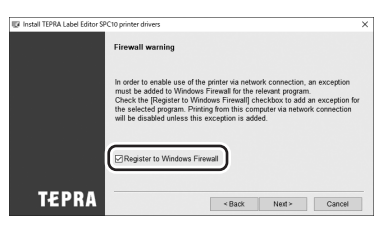

#### **Chon [TEPRA PRO SR5900GS] làm máy in để sử dụng và nhấp vào [Next].**

Nếu [TEPRA PRO SR5900GS] không hiển thị, hãy nhấp vào [Search again] để hiển thị máy in. Nếu bạn biết địa chỉ IP của máy in này, bạn có thể sử dụng [Restart the search using a specified IP.] để hiển thị máy in.

Quá trình cài đặt trình điều khiển máy in mạng bắt đầu. Quá trình cài đặt sẽ hoàn tất sau một thời gian ngắn và màn hình hoàn tất cài đặt được hiển thị.

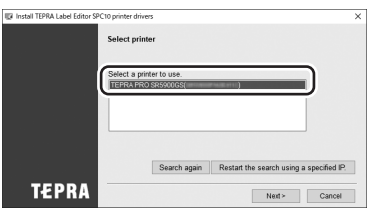

## **GHI NHỚ**

Nếu màn hình [Windows Security] được hiển thị, hãy nhấp vào [INSTALL THIS SOFTWARE].

## **Kết nối qua mạng LAN không dây (Chế độ cơ sở hạ tầng)**

Để kết nối máy in này ở chế độ cơ sở hạ tầng qua mạng LAN không dây, hãy cài đặt trình điều khiển máy in mang.

## **GHI NHỚ**

Sử dụng bộ định tuyến mạng LAN không dây IEEE 802.11b/g/n.

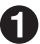

#### **Đảm bảo thiết bị điểm truy cập LAN không dây của bạn có hỗ trợ nút ấn WPS hay không.**

Tham khảo hướng dẫn sử dụng thiết bị điểm truy cập LAN không dây của bạn.

- **• Hỗ trợ nút nhấn WPS**  $\rightarrow$  Chuyển đến bước  $\bigotimes$ .
- **• Không hỗ trợ nút nhấn WPS**

**Định cấu hình kết nối bằng cách đặt SSID và mật khẩu của điểm truy cập LAN không dây**

 $\rightarrow$  Chuyển đến bước  $\bullet$ .

**Định cấu hình kết nối bằng cách nhập mã PIN vào màn hình cài đặt của điểm truy cập LAN không dây**

 $\rightarrow$  Chuyển đến bước  $\bigotimes$ .

#### **Đặt SSID và mật khẩu của điểm truy cập LAN không dây trên máy in này.**

- Thiết lập kết nối USB và cài đặt trước "TEPRA SPC10", "TEPRA Network Config Tool", và trình điều khiển máy in cho kết nối USB.
- Trên màn hình cài đặt [Infrastructure mode] của [TEPRA Network Config Tool], hãy đặt hệ thống bảo mật, SSID và mật khẩu cho điểm truy cập LAN không dây, rồi nhấp vào [Send].

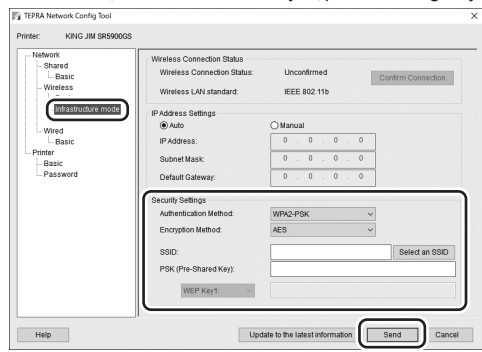

Khi máy in được kết nối, đèn  $\frac{1}{2}$  (Chế độ cơ sở hạ tầng) chuyển từ nhấp nháy sang sáng. Đến bước  $\bigcirc$  và cài đặt trình điều khiển máy in.

Nếu màn hình cài đặt trình điều khiển máy in không hiển thị, chỉ cài đặt trình điều khiển máy in từ trình cài đặt "TEPRA Label Editor SPC10".

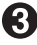

**Chọn máy in [SR5900GS] được liệt kê trong [Global model], sau đó nhấp vào [Next].**

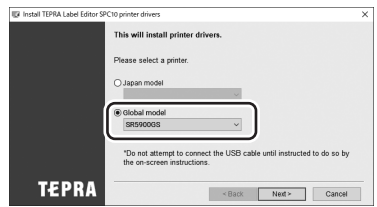

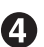

**Chon [Wireless LAN, wired LAN connection] và nhấp vào [Next].** 

#### <span id="page-29-0"></span>**Chọn [Configure LAN settings] và nhấp vào [Next].**

**Để đặt SSID và mật khẩu của điểm truy cập LAN không dây cho máy in** Chọn [Do not configure LAN settings]. Trình điều khiển máy in mang sẽ được cài đặt. Chuyển đến bước (P.

#### **GHI NHỚ**

- • Yêu cầu cấu hình cài đặt mạng LAN khi kết nối máy in với mạng mới lần đầu tiên.
- • Nếu cài đặt kết nối mạng của máy in được định cấu hình cho một máy tính khác, v.v., hãy chọn [Do not configure LAN settings] khi cài đặt trình điều khiển máy in, sau đó chuyển sang bước  $\mathcal{P}$ .

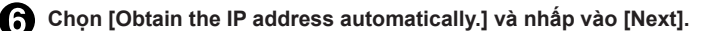

**Chọn [Wireless LAN] và nhấp vào [Next].**

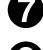

#### **Đặt chế độ mạng LAN không dây của máy in này thành Chế độ cơ sở hạ tầng.**

Nhấn nút (Công tắc mạng LAN không dây) để làm cho  $\ln$  đèn (Chế đô cơ sở ha tầng) nhấp nháy. (Sau đó, đèn tắt.) Nhấn [Next] để hiển thị màn hình tiếp theo.

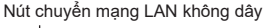

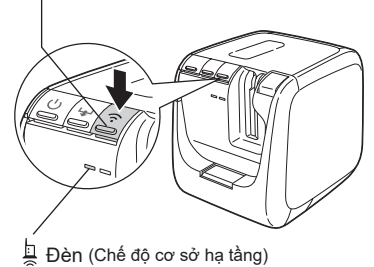

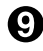

#### **Xác nhận vị trí của nút [CONNECT] ở mặt sau của máy in này.**

Chuẩn bị để đảm bảo rằng bạn có thể nhấn nút này trong bước tiếp theo (Bước $\mathbf{\textcircled{\textsc{1}}}$ ). Nhấn [Next] để hiển thị màn hình tiếp theo.

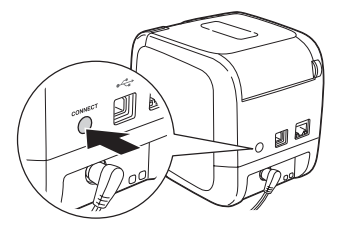

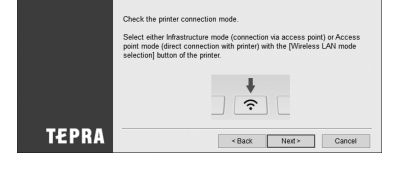

Wireless | AN cont

all TEPRA Label Edit

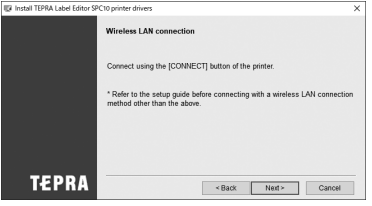

<span id="page-30-0"></span>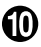

#### **Nhấn nút [WPS] của điểm truy cập LAN không dây, sau đó nhấn nút [CONNECT] của máy in này.**

**Khi nhập mã PIN trên màn hình cấu hình điểm truy cập LAN không dây** Bắt đầu tiện ích cài đặt hoặc chương trình tương tự cho điểm truy cập LAN không dây được sử dụng làm thiết bị cơ bản để bạn sẵn sàng nhập mã PIN.

- Lắp hộp băng, sau đó tiếp tục nhấn nút [CONNECT] ở mặt sau của máy in này trong ba giây trở lên để thực hiện "in mã PIN".
- $\overline{3}$ ) Trong vòng hai phút sau khi mã PIN được in, trong khi  $\frac{1}{2}$  đèn (đèn chế đô Cơ sở ha tầng) nhấp nháy, hãy nhập mã PIN được in trên màn hình của tiện ích cài đặt hoặc chương trình tương tự cho điểm truy cập LAN không dây.

Nhấn [Next] để hiển thị màn hình tiếp theo.

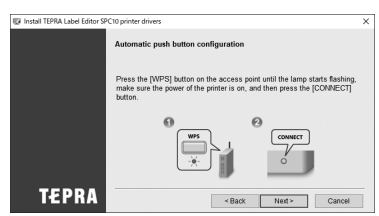

#### **Khi máy in kết nối, hãy chuyển sang bước tiếp theo.**

Khi kết nối đã được thiết lập, a đèn (đèn chế độ cơ sở hạ tầng) chuyển sang sáng. Nhấn [Next] để hiển thị màn hình tiếp theo.

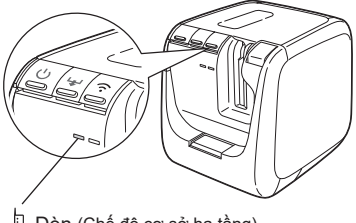

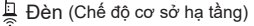

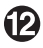

#### **Chọn [Register to Windows Firewall] và nhấp vào [Next].**

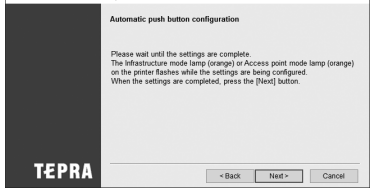

IT's Install TEPRA Label Editor SPC10 printer drivers

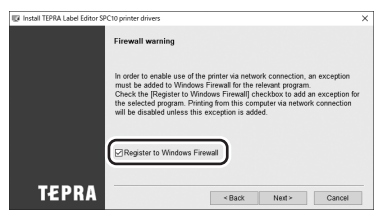

#### <span id="page-31-0"></span>**Chọn [TEPRA PRO SR5900GS] làm máy in để sử dụng và nhấp vào [Next].**

Nếu [TEPRA PRO SR5900GS] không hiển thị, hãy nhấp vào [Search again] để hiển thị máy in. Nếu bạn biết địa chỉ IP của máy in này, bạn có thể sử dung [Restart the search using a specified IP.] để hiển thị máy in.

Trình điều khiển máy in mạng sẽ được cài đặt. Quá trình cài đặt sẽ hoàn tất sau một thời gian ngắn và màn hình hoàn tất cài đặt được hiển thị.

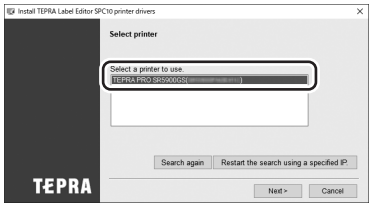

#### **GHI NHỚ**

- • Nếu màn hình [Windows Security] được hiển thị, hãy nhấp vào [INSTALL THIS SOFTWARE].
- • Nếu máy in không kết nối đúng cách, hãy xem như sau.
	- Điểm truy cập đã đạt đến giới hạn kết nối chưa?
	- Bạn đang cố gắng kết nối với mạng LAN không dây không phải là IEEE802.11 b/g/n?
	- Nếu bạn đã định cấu hình cài đặt bằng TEPRA Network Config Tool, SSID và mật khẩu đã nhập có chính xác không?
	- Nếu bạn đặt địa chỉ IP cố định, IP đã nhập và các cài đặt khác có chính xác không?
	- Đóng mọi phần mềm bảo mật và thử cài đặt lại.
	- Nếu máy tính bạn đang sử dụng có bất kỳ hạn chế sử dụng nào, hãy tắt chúng đi và thử cài đặt lại.

## **Kết nối qua mạng LAN không dây (Chế độ điểm truy cập)**

Để kết nối máy in này ở chế độ Điểm truy cập qua mạng LAN không dây, hãy cài đặt trình điều khiển máy in mang.

Quy trình được mô tả ở đây được sử dụng để đặt SSID và mật khẩu của máy in này trên PC có chức năng mạng LAN không dây.

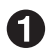

**Chọn máy in [SR5900GS] được liệt kê trong [Global model], sau đó nhấp vào [Next].**

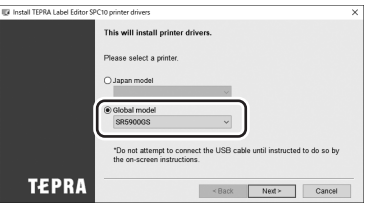

**Chọn [Wireless LAN, wired LAN connection] và nhấp vào [Next].** 

**Chọn [Configure LAN settings] và nhấp vào [Next].**

**Chọn [Obtain the IP address automatically.] và nhấp vào [Next].**

**Chọn [Wireless LAN] và nhấp vào [Next].**

#### <span id="page-32-0"></span>**Đặt chế độ mạng LAN không dây của máy in này thành chế độ Điểm truy cập.**

Nhấn nút <a>
(Công tắc mạng LAN không dây) để bật đèn (Chế độ điểm truy cập). (Ngay sau khi máy in này khởi động, đèn sẽ nhấp nháy trong một khoảng thời gian nhất định rồi sáng lên.) Nhấp vào [Next] trên màn hình và tiếp tục cho đến khi màn hình [Firewall warning] được hiển thị.

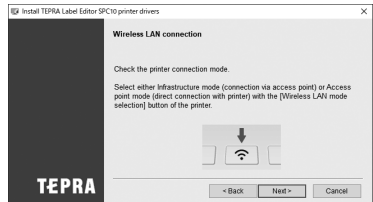

Nút chuyển mạng LAN không dây

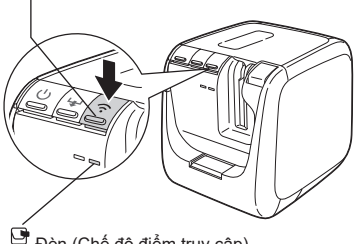

Đèn (Chế độ điểm truy cập)

#### **Tiếp tục nhấn nút (Công tắc mạng LAN không dây) trong ba giây trở lên để thực hiện "In trạng thái".**

Xác nhận SSID và mật khẩu.

Nút chuyển mạng LAN không dây

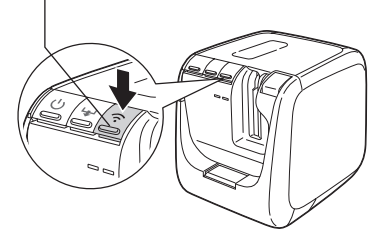

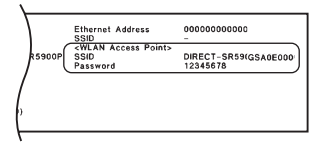

## **GHI NHỚ**

Để thực hiện "In trạng thái", cần phải đặt hộp băng (6 đến 36 mm).

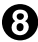

**Tìm kiếm máy in này dưới dạng điểm truy cập LAN không dây bằng cách sử dụng PC.** Trong Windows 11/10, nhấp vào biểu tượng (mạng LAN không dây) trên khay tác vụ hoặc màn hình (O (Cài đặt) để hiển thị danh sách và chọn SSID của máy in này từ danh sách.

## <span id="page-33-0"></span>**GHI NHỚ**

Nếu trên màn hình hiển thị thông báo "Enter the PIN from the router label", hãy nhấp vào [Connect using a security key instead], sau đó chuyển sang bước  $\mathbf Q$ .

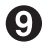

**Trên màn hình hiển thị khi nhấp vào [Connect], hãy nhập mật khẩu.**

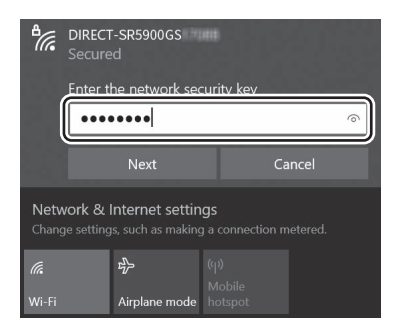

```
Chon [Register to Windows Firewall] và
    nhấp vào [Next].
```
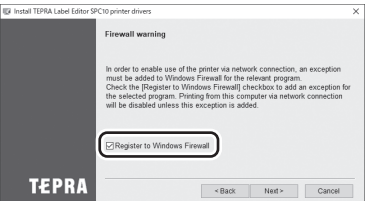

**Chon [TEPRA PRO SR5900GS] làm máy in để sử dụng và nhấp vào [Next].**

Nếu [TEPRA PRO SR5900GS] không hiển thị, hãy nhấp vào [Search again] để hiển thị máy in. Nếu bạn biết địa chỉ IP của máy in này, bạn có thể sử dung [Restart the search using a specified IP.] để hiển thị máy in.

Trình điều khiển máy in mạng sẽ được cài đặt. Quá trình cài đặt sẽ hoàn tất sau một thời gian ngắn và màn hình hoàn tất cài đặt được hiển thị.

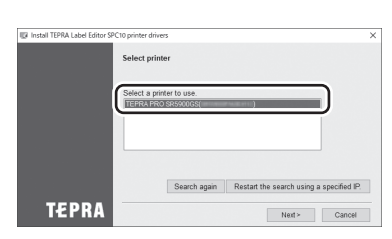

## **GHI NHỚ**

Nếu màn hình [Windows Security] được hiển thị, hãy nhấp vào [INSTALL THIS SOFTWARE].

### <span id="page-34-0"></span>**Sử dụng địa chỉ IP cố định (Đặt địa chỉ IP của mạng LAN có dây/LAN không dây theo cách thủ công)**

Để đặt địa chỉ IP cố định, hãy đặt địa chỉ IP trên máy in này ở giữa quá trình cài đặt. Trong trường hợp này, cần có kết nối USB.

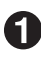

**Chọn máy in [SR5900GS] được liệt kê trong [Global model], sau đó nhấp vào [Next].**

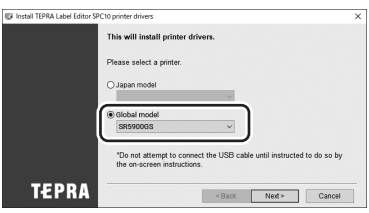

**Chọn [Wireless LAN, wired LAN connection] và nhấp vào [Next].** 

Chon [Configure LAN settings] và nhấp vào [Next].

## **GHI NHỚ**

- • Yêu cầu cấu hình cài đặt mạng LAN khi kết nối máy in với mạng mới lần đầu tiên.
- • Nếu cài đặt kết nối mạng của máy in được định cấu hình cho một máy tính khác, v.v., hãy chọn [Do not configure LAN settings] khi cài đặt trình điều khiển máy in, sau đó thực hiện bất kỳ một trong các bước sau.

Kết nối bằng cáp LAN có dây: T.26 Chuyển đến bước

Kết nối qua mạng LAN không dây (Chế độ cơ sở hạ tầng): T.29 Chuyển đến bước P Kết nối qua mạng LAN không dây (Chế đô điểm truy cập): T.32 Chuyển đến bước  $\bigcirc$ 

**Chọn [Set the IP address manually (using a fixed IP address)] và nhấp vào [Next].**

**Làm theo hướng dẫn trên màn hình để cài đặt trình điều khiển máy in cho kết nối USB.**

## **GHI NHỚ**

Nếu trình điều khiển máy in cho kết nối USB đã được cài đặt, hãy kết nối cáp USB bằng cách làm theo hướng dẫn trên màn hình và nhấp vào [Next] để chuyển sang Bước  $\bigodot$ .

**Chọn phương thức kết nối và nhấp vào [Next].**

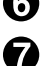

**Nhập địa chỉ IP, mặt nạ mạng con và cổng mặc định, sau đó nhấp vào [Next].**

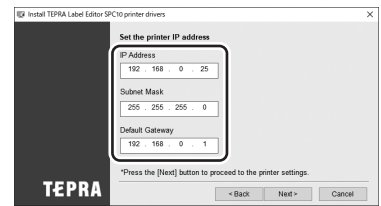

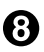

**Tháo cáp USB và quay lại quy trình cài đặt.**

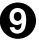

<span id="page-35-0"></span>**Sau khi kết thúc thao tác được mô tả ở trên, hãy định cấu hình cài đặt kết nối mạng.** Chuyển đến bất kỳ một trong các bước sau.

Kết nối bằng cáp LAN có dây: T.25 Chuyển đến bước +

Kết nối qua mạng LAN không dây (Chế độ cơ sở hạ tầng): T.28 Chuyển đến bước  $\bigodot$ 

## **Giới thiệu về TEPRA Network Config Tool**

**"TEPRA Network Config Tool" là một tiện ích để kiểm tra và sửa đổi các cài đặt mạng sau đây của máy in được kết nối.**

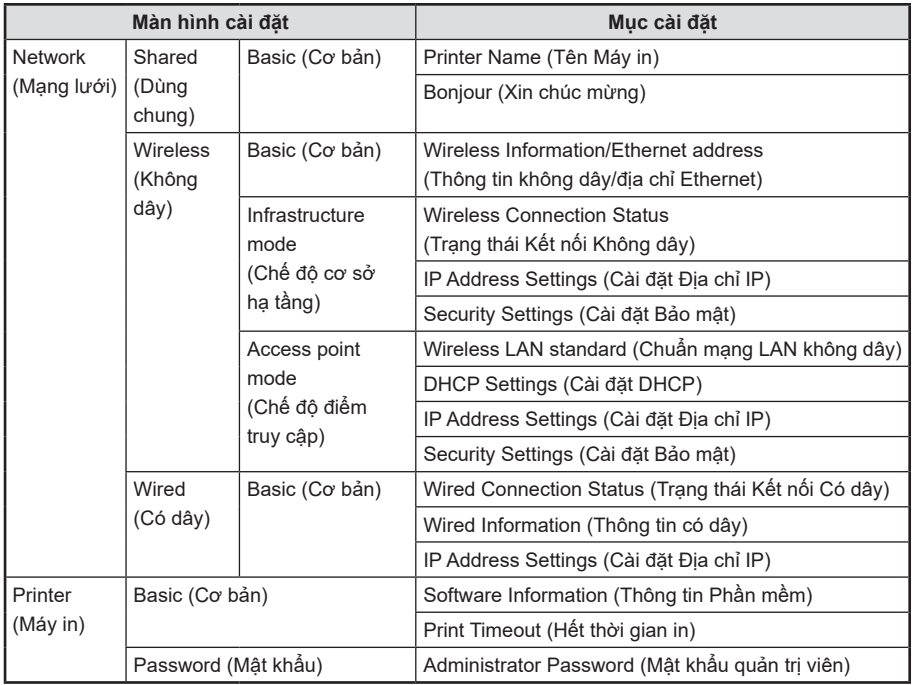

Chỉ khả dụng qua kết nối USB.

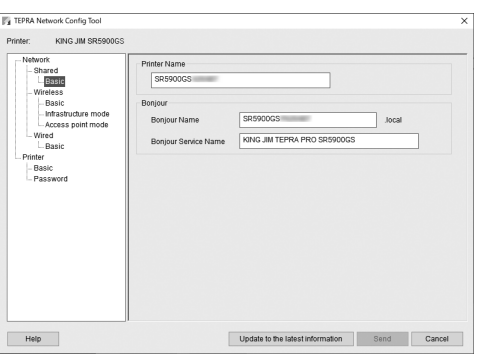

#### <span id="page-36-0"></span>**Khởi chạy**

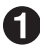

#### **Nhấp vào "TEPRA Network Config Tool."**

Đối với Windows 11/10, chọn menu [Start] và nhấp vào [All programs] - [TEPRA] - [TEPRA NETWORK] - [TEPRA Network Config Tool].

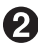

#### **Chọn tên máy in và nhấp vào [Confirm].**

Chon [KING JIM SR5900GS].

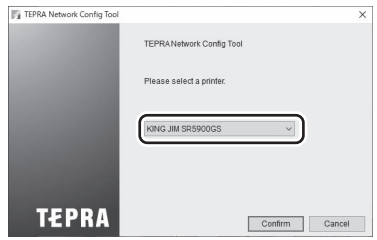

[TEPRA Network Config Tool] khởi chạy.

<span id="page-37-0"></span>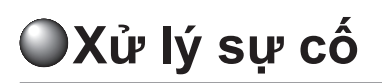

**Phần này mô tả cách giải quyết các vấn đề về vận hành máy in và in băng nhãn. Để biết chức năng phần mềm chỉnh sửa băng nhãn, hãy tham khảo Hướng dẫn sử dụng của phần mềm chỉnh sửa băng nhãn.**

## **Bất kỳ đèn báo hiệu nào thắp sáng hoặc nhấp nháy?**

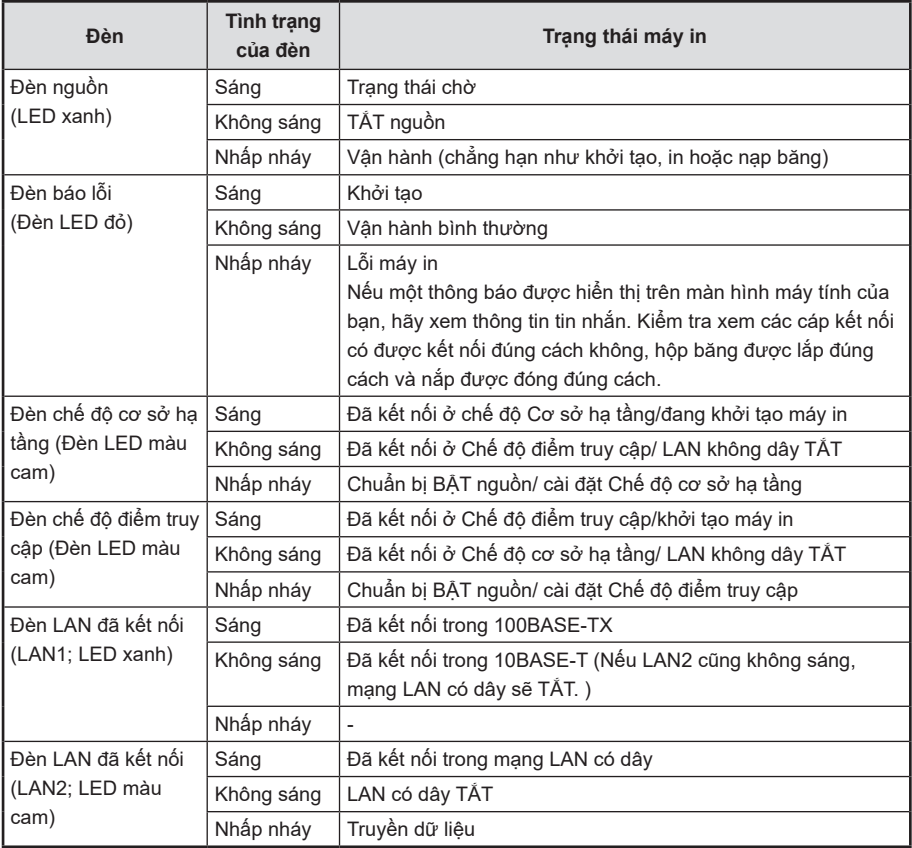

**Xem trạng thái máy in bằng tình trạng của đèn.**

## **Máy in không in khi thực hiện lệnh in.**

#### **Có thông báo lỗi hiển thị trên màn hình máy tính không?**

Không thể in nếu có bất kỳ lỗi nào xảy ra. Xem thông báo hiển thị trên màn hình máy tính của bạn thông tin.

Để biết chi tiết về phần mềm chỉnh sửa băng nhãn và trình điều khiển máy in, hãy tham khảo "Hướng dẫn sử dụng TEPRA Label Editor SPC10."

#### **Trình điều khiển máy in đã được cài đặt chưa?**

Không thể in nếu trình điều khiển máy in không được cài đặt. Cài đặt ứng dụng, sau đó là trình điều khiển máy in. Trình điều khiển máy in có thể không được cài đặt chính xác nếu máy tính chưa được khởi động lại. Nếu vậy, hãy cài đặt lại trình điều khiển máy in.

**Máy in có được kết nối đúng cách với máy tính không?**

Kiểm tra xem các cáp kết nối có được kết nối đúng cách không.

*Xem* **T.20 "Kết nối với PC hoặc điện thoại thông minh"**

**Cài đặt mạng hoặc cài đặt mạng LAN không dây đã được định cấu hình chính xác chưa?**

Xem máy in đã được kết nối với máy tính bằng các bước chính xác chưa.

*Xem* **T.20 "Kết nối với PC hoặc điện thoại thông minh"**

**Máy in có được kết nối bằng mạng LAN có dây không?**

Xem trạng thái của đèn LAN đã kết nối (LAN1; LED xanh/LAN2; LED cam) để kiểm tra kết nối. *Xem* **T.36 "Bất kỳ đèn báo hiệu nào thắp sáng hoặc nhấp nháy?"**

**Máy in có được kết nối bằng mạng LAN không dây không?**

Xem trạng thái của đèn Chế độ cơ sở hạ tầng được kết nối (Màu cam)/Đèn chế độ điểm truy cập (Màu cam) để xem kết nối.

*Xem* **T.36 "Bất kỳ đèn báo hiệu nào thắp sáng hoặc nhấp nháy?"**

#### **Cài đặt mạng có bị thay đổi không?**

Cài đặt "TEPRA Network Config Tool" và xem cài đặt mạng.

**Đã bật nguồn chưa?**

Bật nguồn.

*Xem* **T.11 "BẬT nguồn"**

**Bộ đổi nguồn AC có được kết nối chắc chắn không?**

Kết nối chắc chắn bộ đổi nguồn AC với giắc cắm cáp nguồn của máy in và với ổ cắm. *Xem* **T.10 "Kết nối cáp nguồn"**

## **Văn bản không được in đúng cách.**

#### **Hộp băng đã được lắp đúng cách chưa?**

Văn bản không được in đúng cách nếu hộp băng không được lắp đúng cách. Tháo hộp băng và lắp lại theo quy trình đã chỉ định. *Xem* **T.9 "Lắp đặt hộp băng"**

#### **Đầu in có bẩn không?**

Nếu bụi bẩn bám vào đầu in, các vệt hoặc vết bẩn sẽ xuất hiện trên bản in. Sử dụng Băng làm sạch đầu in (SR36C) tùy chọn hoặc làm sạch đầu in bằng tăm bông thấm cồn etylic có bán trên thị trường.

*Xem* **T.40 "Làm sạch"**

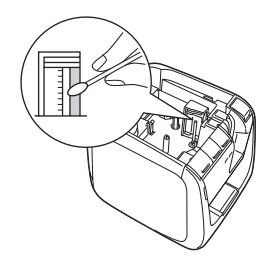

#### **Tốc độ in có được đặt phù hợp không?**

Đặt [Print Speed] thành [Low-speed Printing] trong cài đặt máy in của phần mềm chỉnh sửa băng nhãn.

## **Băng nhãn không cắt tự động được.**

#### **Máy in có được đặt thành [Don't cut] không?**

Xem cài đặt cắt có được đặt [Cut Setting] thành [Don't cut] trong cài đặt máy in của phần mềm chỉnh sửa băng nhãn hay không.

#### **Lưỡi cắt có bị mòn không?**

Việc sử dụng máy cắt trong thời gian dài có thể làm mòn và cùn lưỡi dao. Tham khảo nơi mua hàng hoặc Dịch vụ Khách hàng của chúng tôi. *Xem* **T.44 "Dịch vụ sau mua hàng"**

## **Không thể gắn băng nhãn.**

#### **Có phải tấm nền đã được gỡ bỏ?**

Loại bỏ nền khỏi các băng nhãn dạng niêm phong. Tấm nền có thể khó gỡ bỏ hoặc trong suốt và khó nhìn, tùy thuộc vào loại băng nhãn.

#### **Vị trí của băng nhãn có bị bẩn hoặc không bằng phẳng không?**

Không thể dán băng nhãn lên các bề mặt gồ ghề, bụi bẩn hoặc dầu mỡ. Ngoài ra, băng nhãn có thể không dán được vào các bề mặt được xử lý đặc biệt hoặc làm bằng vật liệu đặc biệt. *Xem* **T.15 "Gắn băng nhãn"**

## **Tông đơ không cắt đúng cách.**

#### **Máy in có đang in không?**

Tông đơ không hoạt động trong khi in.

**Băng nhãn có được lắp đúng cách vào khe cắm băng cho tông đơ không?**

Chèn băng nhãn vào khe theo hướng dẫn. *Xem* **T.16 "Cắt góc băng nhãn bo tròn"**

#### **Máy in có bị tắc với băng vụn không?**

Thỉnh thoảng tháo nắp tông đơ để loại bỏ các băng vụn.

*Xem* **T.17 "Chăm sóc tông đơ"**

#### **Bạn đang sử dụng băng rộng 4 hoặc 6 mm?** Bạn không thể cắt băng rộng 4 hoặc 6 mm bằng tông đơ.

#### **Lưỡi cắt có bị mòn không?**

Việc sử dụng máy cắt trong thời gian dài có thể làm mòn và cùn lưỡi dao. Tham khảo nơi mua hàng hoặc Dịch vụ Khách hàng của chúng tôi. *Xem* **T.44 "Dịch vụ sau mua hàng"**

## **Chức năng cắt một nửa không cắt đúng cách.**

#### **Máy in có được đặt thành [Don't cut] hoặc [Don't half cut] không?**

Kiểm tra xem cài đặt cắt có được đặt [Cut Setting] thành [Don't cut] hoặc [Don't half cut] trong cài đặt máy in của phần mềm chỉnh sửa băng nhãn hay không.

#### **Bạn đang sử dụng một băng nhãn không thể cắt bằng cách cắt một nửa?**

Để sử dụng các băng nhãn không thể cắt một nửa bằng tông đơ của máy in, hãy đặt cắt một nửa thành [Don't half cut].

#### **Lưỡi cắt một nửa có bị mòn không?**

Việc sử dụng máy cắt trong thời gian dài có thể làm mòn và cùn lưỡi dao. Tham khảo nơi mua hàng hoặc Dịch vụ Khách hàng của chúng tôi.

## **Độ dài của băng nhãn được in khác với độ dài đã đặt.**

#### **Độ dài của bộ băng nhãn quá ngắn?**

Nếu tắt tính năng cắt một nửa, băng nhãn có chiều dài xấp xỉ dưới 1,9 cm sẽ không thể in được. Đặt chiều dài hoặc lề sao cho chiều dài của băng nhãn xấp xỉ 1,9 cm trở lên. Nếu kích hoạt cắt một nửa, có thể in các băng nhãn có chiều dài khoảng 0,8 cm trở lên.

## **Khởi tạo.**

#### **Có thể bật/tắt nguồn không?**

Vì máy in này là một thiết bị điện tử nên sự cố có thể xảy ra do tĩnh điện hoặc các nguyên nhân khác. Nếu không thể sử dụng máy in đúng cách chẳng hạn như không thể bật/tắt nguồn, hãy làm theo các bước bên dưới để khởi động lại máy in.

Quá trình khởi tạo sẽ khôi phục tất cả cài đặt máy in bao gồm cài đặt mạng về giá trị mặc định ban đầu của chúng. Đảm bảo trước khi thực hiện khởi tạo.

#### **(1) Nhấn nút để tắt nguồn.**

Nếu không thể tắt nguồn bằng cách nhấn nút <a>
nút <a>
l</a>
nút <a>
l</a>
nút <a>
l</a>
nút <a>
l</a>
nút <a>
l</a>
nguồn AC.

**(2) Nhấn và giữ nút [CONNECT] ở phía sau, nút (nút chuyển mạng LAN không dây) ở phía trước máy in này và nhấn nút (nguồn).**

Thực thi khởi tạo thay đổi tất cả các đèn sang sáng. Sau khi các đèn ngoại trừ đèn nguồn chuyển sang không sáng, quá trình khởi tạo đã hoàn tất.

Nếu máy in vẫn không hoạt động bình thường sau khi khởi tạo, hãy tham vấn nơi mua hàng hoặc Dịch vụ Khách hàng của chúng tôi.

## <span id="page-41-0"></span>**Làm sạch**

#### ■ **Bụi bẩn bên ngoài máy in**

Lau máy in bằng vải khô, mềm. Không bao giờ sử dụng các dung môi hoặc hóa chất như xăng, chất pha loãng sơn hoặc cồn. Không bao giờ sử dụng một miếng vải thấm hóa chất.

#### ■ **Nếu văn bản in ra có vệt hoặc mờ**

Nếu bụi bẩn bám vào đầu in, các vệt hoặc vết bẩn sẽ xuất hiện trên bản in. Sử dụng Băng Làm Sạch Đầu In (SR36C) tùy chon hoặc làm sạch đầu in bằng tăm bông thấm cồn etylic có bán trên thị trường.

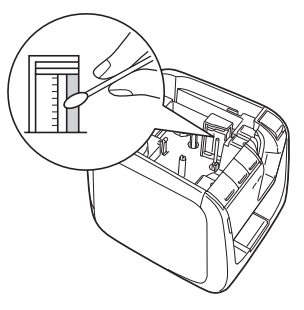

## **Sử dụng Băng Làm Sạch Đầu In**

**Đặt hộp Băng Làm Sạch Đầu In trên máy in.** 

**Thực hiện nạp băng một lần. Nhấn nút trên máy in hoặc nhấp vào (Nạp) trên phần mềm chỉnh sửa băng nhãn.**

Để biết chi tiết về phần mềm chỉnh sửa băng nhãn, hãy tham khảo Hướng dẫn sử dụng của phần mềm chỉnh sửa băng nhãn.

## **GHI NHỚ**

- • Sử dụng Băng Làm Sạch Đầu In (SR36C) cho máy in này.
- • Một loại cuộn dây được sử dụng, vì vậy băng không cần cắt.
- • Nếu băng bị chùng, hãy thử xoay trục quay cuốn theo hướng được chỉ ra bởi mũi tên trong hình.

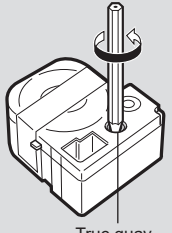

Trục quay

• Sau khi nạp băng, đèn báo lỗi máy in (Đèn LED đỏ) sẽ nhấp nháy, nhưng việc mở nắp trên và đóng lại sẽ làm cho đèn báo lỗi chuyển thành không sáng.

Trước khi nạp lại băng, hãy xem đèn báo lỗi có chuyển sang không sáng không.

- • Nếu văn bản in ra có vệt hoặc mờ ngay cả sau khi làm sạch đầu in, máy in có thể bị lỗi. Liên hệ nơi mua hàng.
- • Băng Làm Sạch Đầu In được làm bằng vật liệu mỏng và có thể không đủ ngay cả khi còn mới, nhưng có thể được sử dụng để làm sạch khoảng 120 lần.

## <span id="page-42-0"></span>**Thông số kỹ thuật**

#### ■**Máy in**

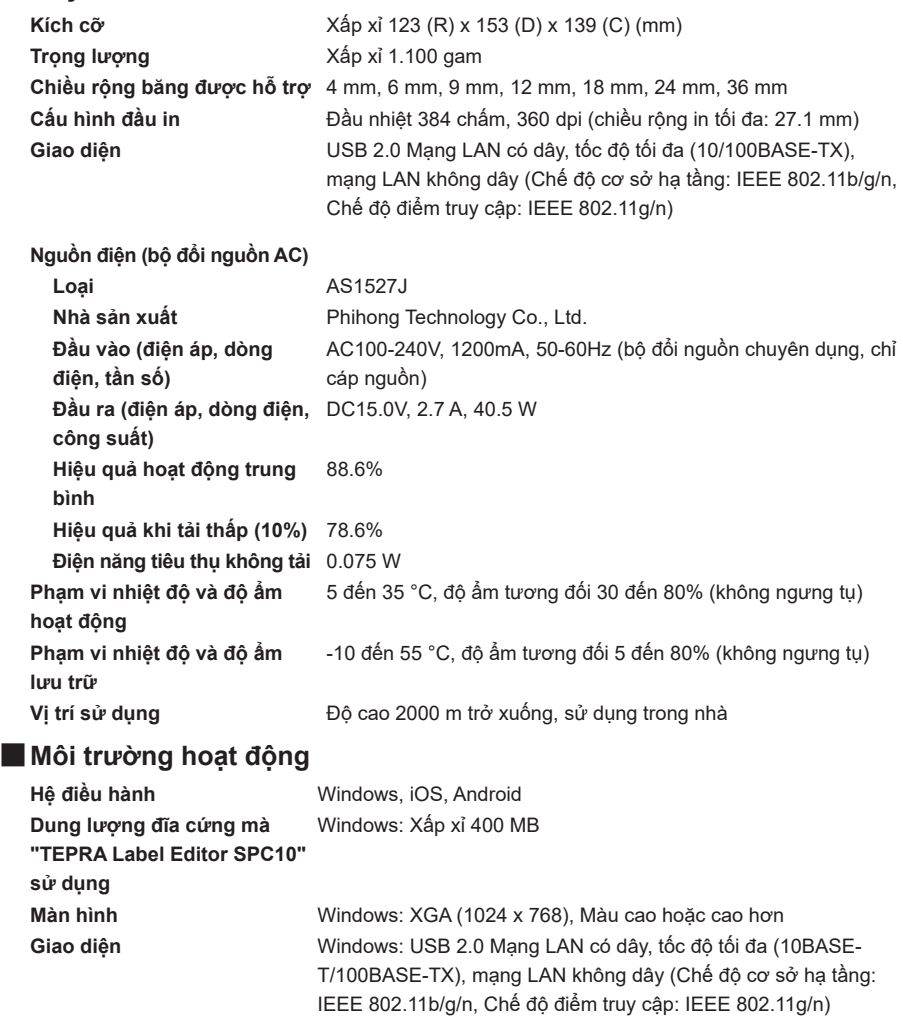

iOS, Android: mạng LAN không dây (Chế độ cơ sở hạ tầng: IEEE 802.11b/g/n, Chế độ điểm truy cập: IEEE 802.11g/n)

## OMuc luc

### Symbols

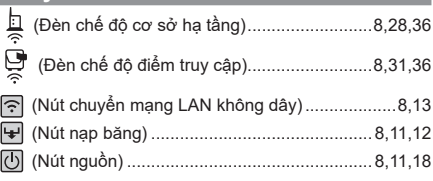

### $\overline{\mathbf{B}}$

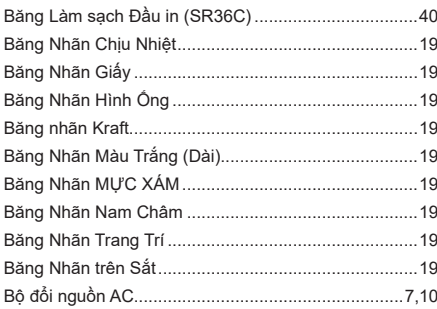

### $\overline{c}$

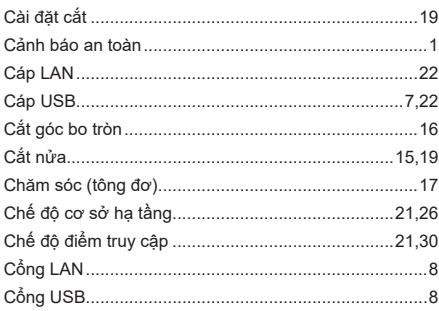

## $\overline{D}$

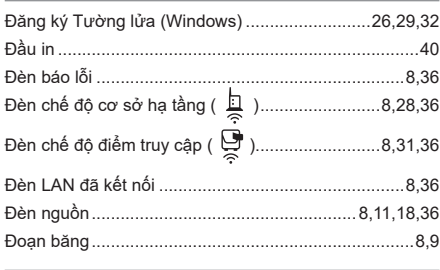

#### $\overline{G}$

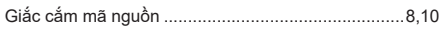

### $\overline{\mathbf{H}}$

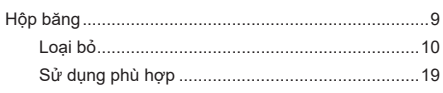

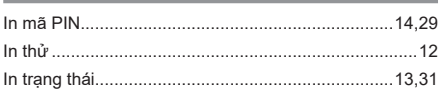

#### K

Ī

Ì

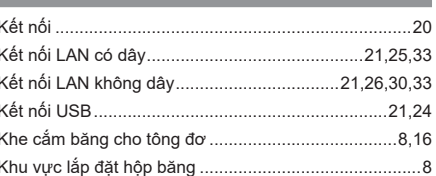

### $\overline{\mathbf{M}}$

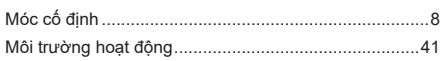

#### $\blacksquare$

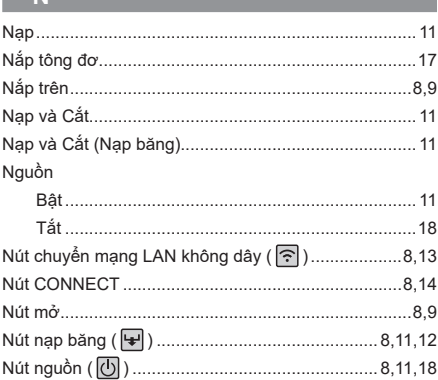

### $\overline{\mathbf{o}}$

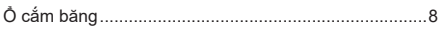

## $\overline{\mathsf{R}}$

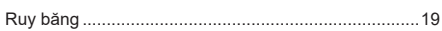

#### $\overline{\mathbf{s}}$

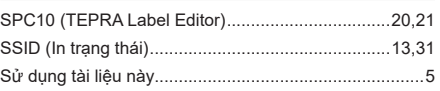

#### $\mathbf T$

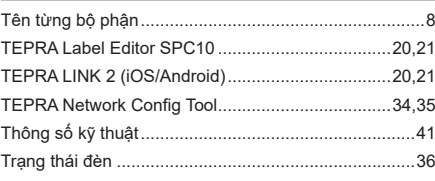

### $V$

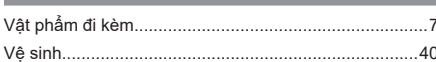

#### $\mathbf{X}$

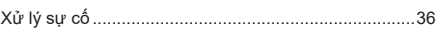

## **Dịch vụ sau mua hàng**

#### ■ **Bảo hành**

Xem tên cửa hàng và ngày mua đã được nhập chính xác trên giấy chứng nhận bảo hành tại thời điểm mua hay chưa. Đọc kỹ điều khoản bảo hành và đủ điều kiện bảo hành, sau đó cất giữ ở nơi an toàn để tham khảo sau này.

#### ■ **Sửa chữa**

Bảo hành sửa chữa trong thời hạn bảo hành quy định như đã nêu trong hướng dẫn sử dụng này. Nếu bạn cần sửa chữa, cả sản phẩm và bảo hành phải được mang trở lại nơi mua hàng. Mọi sửa chữa cần thiết ngoài thời hạn bảo hành đều có thể được thực hiện với chi phí sửa chữa do nhà sản xuất xác định. Xin lưu ý rằng mọi dữ liệu được lưu trữ sẽ bị xóa khỏi máy in tại thời điểm kiểm tra hoặc sửa chữa.

### ■ **Thắc mắc**

Nếu bạn có bất kỳ câu hỏi hoặc yêu cầu nào liên quan đến các dịch vụ sau mua hàng, vui lòng tham khảo ý kiến của nơi mua hàng hoặc Dịch vu Khách hàng của chúng tôi.

Liên hệ: https://cwfb.f.msgs.jp/webapp/form/21530\_cwfb\_6/index.do

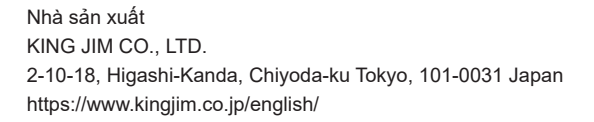

KING JIM (VIETNAM) CO.,LTD. Văn phòng đại diện TEL: +84-28-3939-3922 Email: customer@kingjim.com.vn URL: http://kingjim.com.vn

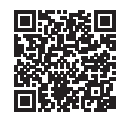

Hướng dẫn Sử dụng Máy in Băng nhãn "TEPRA" PRO SR5900GS

Tháng 6 Năm 2023, Phát hành Lần đầu

## **KING JIM CO., LTD.**

2-10-18, Higashi-Kanda, Chiyoda-ku Tokyo, 101-0031 Japan

### **Điều khoản đủ điều kiện bảo hành**

- 1. Bảo hành sửa chữa trong thời hạn bảo hành quy định như đã nêu trong hướng dẫn sử dụng này chỉ dành cho các thiết bị bị lỗi hoặc trục trặc. Moi sửa chữa cần thiết ngoài thời hạn bảo hành đều có thể được thực hiện với chi phí sửa chữa do nhà sản xuất xác định. Xin lưu ý rằng mọi dữ liệu được lưu trữ sẽ bị xóa khỏi thiết bị tại thời điểm kiểm tra hoặc sửa chữa.
- 2. Nếu thiết bị của bạn cần sửa chữa, cả sản phẩm và bảo hành phải được mang trở lại nơi mua hàng trong thời hạn bảo hành quy định và thiết bị sẽ được sửa chữa mà không tính thêm phí.
- 3. Nếu vì bất kỳ lý do gì mà ban không thể mang thiết bị trở lại nơi mua, vui lòng liên hệ trực tiếp với đại lý "TEPRA" gần nhất hoặc Dịch vu Khách hàng của chúng tôi.
- 4. Chỉ những thiết bị bị lỗi hoặc trục trặc đáp ứng các điều kiện bảo hành của nhà sản xuất để sửa chữa sẽ được bảo dưỡng mà không tính thêm phí. Nhà sản xuất có quyền tính phí sửa chữa trong các trường hợp sau, cho dù có trong thời hạn bảo hành hay không:
	- (1) Truc trặc hoặc hư hỏng là do sử dung sai hoặc thay đổi thiết bị không phù hợp.
	- (2) Trục trặc hoặc hư hỏng là do thiết bị bị rơi hoặc hư hỏng vật lý sau khi mua.
	- (3) Trục trặc hoặc hư hỏng do hỏa hoạn, động đất, thiệt hại do lũ lụt, sét đánh hoặc bất kỳ thảm hoạ tự nhiên hoặc sự cố bất thường nào khác.
	- (4) Trục trặc hoặc hư hỏng là do sử dụng thiết bị cho bất kỳ mục đích nào khác ngoài mục đích sử dụng chung.
	- (5) Khi không thể xuất trình giấy bảo hành này.
	- (6) Khi ngày mua, tên khách hàng hoặc tên cửa hàng không được ghi trên giấy chứng nhân bảo hành này hoặc bị thay đổi dưới bất kỳ hình thức nào.
- 5. Sửa chữa không được cung cấp trên các bô phân hoặc mặt hàng được bán riêng.
- 6. Ngoại trừ trường hợp Công ty cố ý hoặc sơ suất nghiêm trong, Công ty sẽ không chịu trách nhiệm cho bất kỳ thiệt hại hoặc thiệt hại trực tiếp hoặc gián tiếp nào do hiệu ứng lan tỏa, thiệt hại đối với chương trình dữ liệu và tài sản vô hình khác hoặc tổn thất lợi nhuận do việc sử dụng sản phẩm gây ra bởi khách hàng, bất kể tình trang bảo hành. Trong trường hợp Công ty cố ý hoặc sơ suất nghiêm trong, Công ty sẽ chỉ chiu trách nhiệm bồi thường thiệt hại tối đa bằng giá của sản phẩm.
- 7. Bảo hành này chỉ có hiệu lực ở quốc gia/khu vực mua hàng.
- 8. Giấy chứng nhân bảo hành này có thể không được cấp lại. Cất giữ cẩn thân ở nơi an toàn.

Giấy chứng nhân bảo hành này đảm bảo sửa chữa miễn phí chỉ dưa trên khoảng thời gian và các điều kiện được ghi lại. Nội dung bảo hành này không hạn chế quyền lợi hợp pháp của khách hàng. Khi vêu cầu sửa chữa, quý khách vui lòng mang sản phẩm kèm theo phiếu bảo hành này đến nơi mua hàng để được tư vấn yêu cầu sửa chữa.

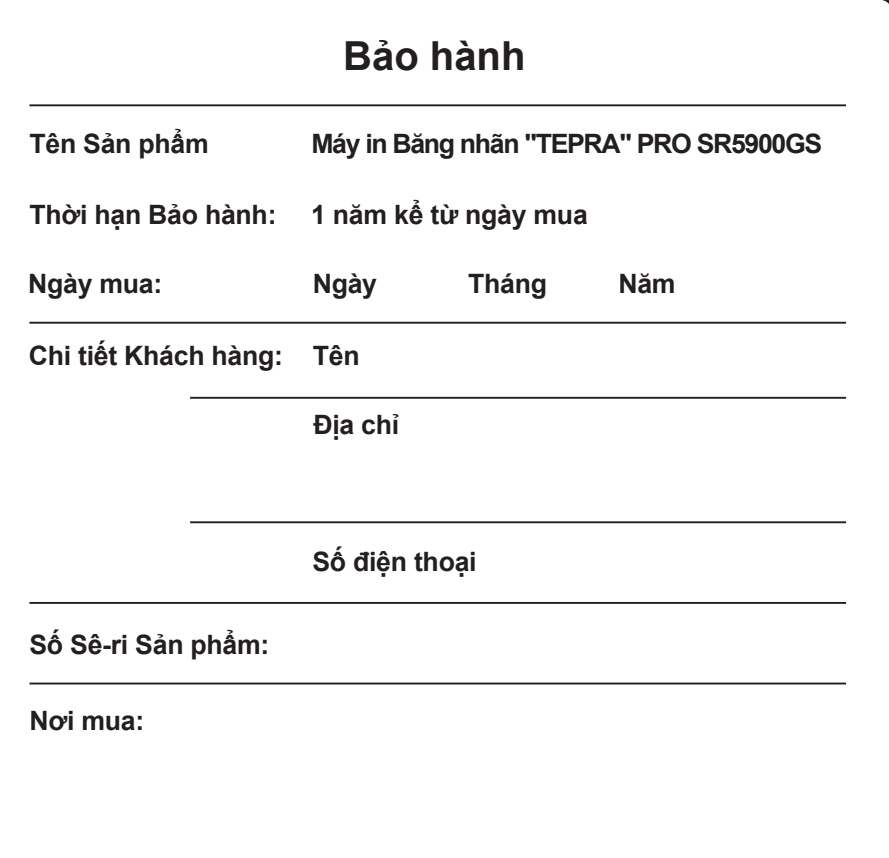

## **O KING JIM**